**BECKHOFF** New Automation Technology

Manual | EN TS6100 TwinCAT 2 | OPC UA Configurator

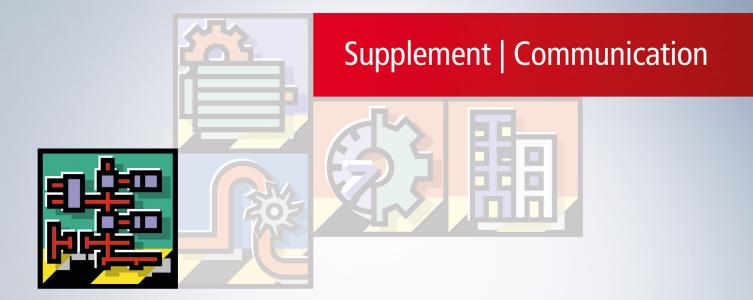

# Table of contents

| 1 | Fore  | word       |                                             | 5  |
|---|-------|------------|---------------------------------------------|----|
|   | 1.1   | Notes or   | n the documentation                         | 5  |
|   | 1.2   | For your   | safety                                      | 5  |
|   | 1.3   | Notes or   | n information security                      | 7  |
| 2 | Over  | view       |                                             | 8  |
| 3 | Insta | llation    |                                             | 10 |
|   | 3.1   |            | requirements                                |    |
|   | 3.2   |            | on                                          |    |
| 4 | Tech  | nical intr | oduction                                    | 12 |
|   | 4.1   |            | art                                         |    |
|   | 4.2   | Applicati  | on directories                              | 18 |
|   | 4.3   | Visual S   | tudio                                       | 19 |
|   |       | 4.3.1      | Overview                                    | 19 |
|   |       | 4.3.2      | Creating a new project                      | 19 |
|   |       | 4.3.3      | Connecting to a server                      | 20 |
|   |       | 4.3.4      | Performing the server initialization        | 22 |
|   |       | 4.3.5      | Adding ADS devices                          | 23 |
|   |       | 4.3.6      | Reading and writing the configuration       | 25 |
|   |       | 4.3.7      | Importing and exporting configuration files | 27 |
|   |       | 4.3.8      | Configuring historical access               | 28 |
|   |       | 4.3.9      | Configuring Alarms and Conditions           | 29 |
|   |       | 4.3.10     | Configuring alarm texts                     | 32 |
|   |       | 4.3.11     | Configuring endpoints                       | 34 |
|   |       | 4.3.12     | Trust relationship for certificates         | 34 |
|   |       | 4.3.13     | Configuring security settings               | 35 |
|   |       | 4.3.14     | Restarting the server                       | 43 |
|   |       | 4.3.15     | Logging                                     | 43 |
|   | 4.4   | Standalo   | one                                         | 45 |
|   |       | 4.4.1      | Overview                                    | 45 |
|   |       | 4.4.2      | Connecting to a server                      | 45 |
|   |       | 4.4.3      | Performing the server initialization        | 46 |
|   |       | 4.4.4      | Adding ADS devices                          |    |
|   |       | 4.4.5      | Reading and writing the configuration       |    |
|   |       | 4.4.6      | Configuring historical access               |    |
|   |       | 4.4.7      | Configuring Alarms and Conditions           |    |
|   |       | 4.4.8      | Configuring alarm texts                     |    |
|   |       | 4.4.9      | Configuring endpoints                       |    |
|   |       | 4.4.10     | Trust relationship for certificates         |    |
|   |       | 4.4.11     | Configuring security settings               |    |
|   |       | 4.4.12     | Restarting the server                       |    |
|   |       | 4.4.13     | Logging                                     | 58 |
| 5 | Арре  |            |                                             |    |
|   | 5.1   | ADS Ret    | turn Codes                                  | 60 |

# **BECKHOFF**

| 5.2 \$ | Support and Service | 64 |
|--------|---------------------|----|
|--------|---------------------|----|

# 1 Foreword

# **1.1** Notes on the documentation

This description is intended exclusively for trained specialists in control and automation technology who are familiar with the applicable national standards.

For installation and commissioning of the components, it is absolutely necessary to observe the documentation and the following notes and explanations.

The qualified personnel is obliged to always use the currently valid documentation.

The responsible staff must ensure that the application or use of the products described satisfies all requirements for safety, including all the relevant laws, regulations, guidelines, and standards.

#### Disclaimer

The documentation has been prepared with care. The products described are, however, constantly under development.

We reserve the right to revise and change the documentation at any time and without notice. No claims to modify products that have already been supplied may be made on the basis of the data, diagrams, and descriptions in this documentation.

#### Trademarks

Beckhoff<sup>®</sup>, TwinCAT<sup>®</sup>, TwinCAT/BSD<sup>®</sup>, TC/BSD<sup>®</sup>, EtherCAT<sup>®</sup>, EtherCAT G<sup>®</sup>, EtherCAT G10<sup>®</sup>, EtherCAT P<sup>®</sup>, Safety over EtherCAT<sup>®</sup>, TwinSAFE<sup>®</sup>, XFC<sup>®</sup>, XTS<sup>®</sup> and XPlanar<sup>®</sup> are registered and licensed trademarks of Beckhoff Automation GmbH.

If third parties make use of designations or trademarks used in this publication for their own purposes, this could infringe upon the rights of the owners of the said designations.

#### Patents

The EtherCAT Technology is covered, including but not limited to the following patent applications and patents:

EP1590927, EP1789857, EP1456722, EP2137893, DE102015105702 and similar applications and registrations in several other countries.

# Ether**CAT**

EtherCAT<sup>®</sup> is registered trademark and patented technology, licensed by Beckhoff Automation GmbH, Germany

#### Copyright

© Beckhoff Automation GmbH & Co. KG, Germany.

The distribution and reproduction of this document as well as the use and communication of its contents without express authorization are prohibited.

Offenders will be held liable for the payment of damages. All rights reserved in the event that a patent, utility model, or design are registered.

# **1.2** For your safety

#### Safety regulations

Read the following explanations for your safety.

Always observe and follow product-specific safety instructions, which you may find at the appropriate places in this document.

#### **Exclusion of liability**

All the components are supplied in particular hardware and software configurations which are appropriate for the application. Modifications to hardware or software configurations other than those described in the documentation are not permitted, and nullify the liability of Beckhoff Automation GmbH & Co. KG.

#### Personnel qualification

This description is only intended for trained specialists in control, automation, and drive technology who are familiar with the applicable national standards.

#### Signal words

The signal words used in the documentation are classified below. In order to prevent injury and damage to persons and property, read and follow the safety and warning notices.

#### Personal injury warnings

| Hazard with high risk of death or serious injury.                       |  |  |  |  |  |
|-------------------------------------------------------------------------|--|--|--|--|--|
|                                                                         |  |  |  |  |  |
| Hazard with medium risk of death or serious injury.                     |  |  |  |  |  |
|                                                                         |  |  |  |  |  |
| There is a low-risk hazard that could result in medium or minor injury. |  |  |  |  |  |

#### Warning of damage to property or environment

**NOTICE** The environment, equipment, or data may be damaged.

#### Information on handling the product

This information includes, for example: recommendations for action, assistance or further information on the product.

# **1.3** Notes on information security

The products of Beckhoff Automation GmbH & Co. KG (Beckhoff), insofar as they can be accessed online, are equipped with security functions that support the secure operation of plants, systems, machines and networks. Despite the security functions, the creation, implementation and constant updating of a holistic security concept for the operation are necessary to protect the respective plant, system, machine and networks against cyber threats. The products sold by Beckhoff are only part of the overall security concept. The customer is responsible for preventing unauthorized access by third parties to its equipment, systems, machines and networks. The latter should be connected to the corporate network or the Internet only if appropriate protective measures have been set up.

In addition, the recommendations from Beckhoff regarding appropriate protective measures should be observed. Further information regarding information security and industrial security can be found in our <u>https://www.beckhoff.com/secguide</u>.

Beckhoff products and solutions undergo continuous further development. This also applies to security functions. In light of this continuous further development, Beckhoff expressly recommends that the products are kept up to date at all times and that updates are installed for the products once they have been made available. Using outdated or unsupported product versions can increase the risk of cyber threats.

To stay informed about information security for Beckhoff products, subscribe to the RSS feed at <u>https://www.beckhoff.com/secinfo</u>.

# 2 Overview

**OPC U**nified **A**rchitecture (OPC UA) is the next generation of the familiar OPC standard. This is a globally standardized communication protocol via which machine data can be exchanged irrespective of the manufacturer and platform. OPC UA already integrates common security standards directly in the protocol. Another major advantage of OPC UA over the conventional OPC standard is its independence from the COM/DCOM system.

Detailed information on OPC UA can be found on the web pages of the OPC Foundation.

The TwinCAT 3 Function TF6100 OPC UA consists of several software components that enable data exchange with TwinCAT based on OPC UA.

The following table provides an overview of the individual product components.

| Software component           | Description                                                                                                    |
|------------------------------|----------------------------------------------------------------------------------------------------|
| TwinCAT OPC UA Server        | Provides an OPC UA Server interface so that UA clients can access the TwinCAT runtime.                                                                                              |
| TwinCAT OPC UA Client        | Provides OPC UA Client functionality to enable<br>communication with other OPC UA Servers based on<br>PLCopen-standardized function blocks and an easy-<br>to-configure I/O device. |
| TwinCAT OPC UA Configurator  | Graphical user interface for configuring the TwinCAT OPC UA Server.                                                                                                    |
| TwinCAT OPC UA Sample Client | Graphical sample implementation of an OPC UA Client in order to carry out a first connection test with the TwinCAT OPC UA Server.                                                   |
| TwinCAT OPC UA Gateway       | Wrapper technology that provides both an OPC COM DA Server interface and OPC UA Server aggregation capabilities.                                                                    |

This documentation describes the TwinCAT OPC UA Configurator, which is an engineering software component that provides a graphical user interface for configuring the TwinCAT OPC UA Server. The TwinCAT OPC UA Configurator is delivered in two variants: an interface integrated into Visual Studio (or the TwinCAT XAE Shell) and a standalone tool. Both variants have the characteristic that you establish an OPC UA communication connection to a TwinCAT OPC UA Server and configure the server via this connection. The basis for this is the so-called configuration namespace of the TwinCAT OPC UA Server, which provides all relevant configuration files for authenticated users via OPC UA.

# BECKHOFF

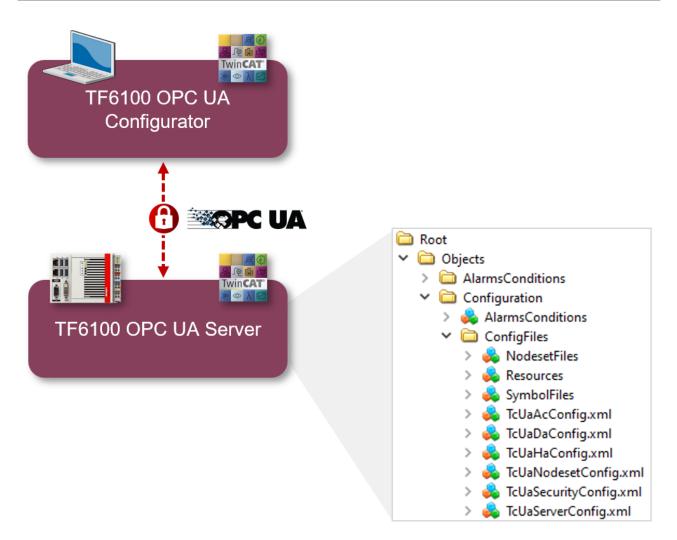

For a quick introduction to the product, we recommend our chapters <u>Installation [ $\blacktriangleright$  10]</u> and <u>Quick Start</u> [ $\blacktriangleright$  12]. Please also note the <u>system requirements [ $\blacktriangleright$  10]</u> for this product.

# 3 Installation

# 3.1 System requirements

The following system requirements apply to the installation and operation of this product. A distinction must be made between the Standalone Configurator and Visual Studio Configurator.

#### Visual Studio Configurator

| Technical data             | Description                |
|----------------------------|----------------------------|
| Operating system           | Windows 10 (>=21H2)        |
|                            | Windows Server 2022        |
| Target platforms           | PC architecture (x86, x64) |
| .NET Framework             | 4.8.1                      |
| TwinCAT installation level | TwinCAT 3 XAE              |
| Required TwinCAT license   |                            |

#### Standalone Configurator

| Technical data             | Description                |
|----------------------------|----------------------------|
| Operating system           | Windows 10 (>=21H2)        |
|                            | Windows Server 2022        |
| Target platforms           | PC architecture (x86, x64) |
| .NET Framework             | 4.8.1                      |
| TwinCAT installation level | TwinCAT 2 CP, PLC, NC-PTP  |
|                            | TwinCAT 3 XAE, XAR, ADS    |
| Required TwinCAT license   |                            |

# 3.2 Installation

Depending on the TwinCAT version and operating system used, this TwinCAT 3 Function can be installed in different ways, which are described in more detail below.

#### NOTICE

#### Update installation

An update installation always uninstalls the previous installation. Please make sure that you have backed up your configuration files beforehand.

#### TwinCAT Package Manager

If you are using TwinCAT 3.1 Build 4026 (and higher) on the Microsoft Windows operating system, you can install this function via the TwinCAT Package Manager, see <u>Installation documentation</u>.

Normally you install the function via the corresponding workload; however, you can also install the packages contained in the workload individually. This documentation briefly describes the installation process via the workload.

#### Command line program TcPkg

You can use the TcPkg Command Line Interface (CLI) to display the available workloads on the system:

tcpkg list -t workload

You can use the following command to install the workload of a function. Shown here using the example of the TF6100 TwinCAT OPC UA Client:

tcpkg install tf6100-opc-ua-client

#### TwinCAT Package Manager UI

You can use the **U**ser Interface (UI) to display all available workloads and install them if required. To do this, follow the corresponding instructions in the interface.

#### NOTICE

#### **Unprepared TwinCAT restart can cause data loss**

The installation of this function may result in a TwinCAT restart. Make sure that no critical TwinCAT applications are running on the system or shut them down in an orderly manner first.

#### Setup

If you are using TwinCAT 3.1 Build 4024 on the Microsoft Windows operating system, you can install this function via a setup package, which you can download from the Beckhoff website at <u>https://www.beckhoff.com/download</u>.

Depending on the system on which you need the function, the installation can be done on either the engineering or runtime side. The following screenshot shows an example of the setup interface using the TF6100 TwinCAT OPC UA Client setup.

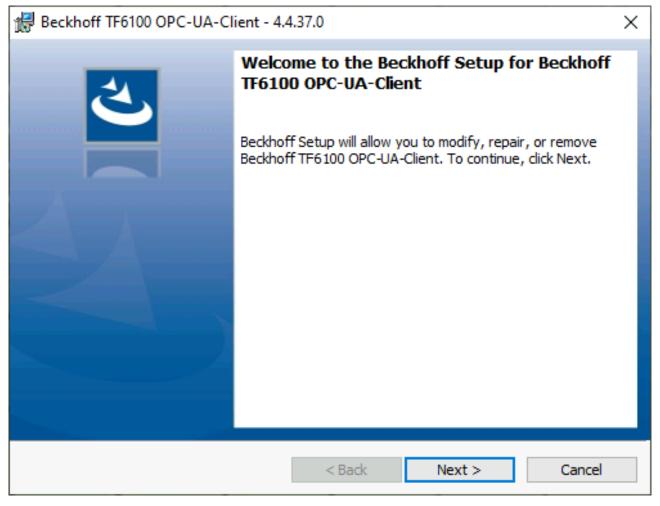

To complete the installation process, follow the instructions in the Setup dialog.

#### NOTICE

#### Unprepared TwinCAT restart can cause data loss

Installing this function may cause TwinCAT to restart. Make sure that no critical TwinCAT applications are running on the system or shut them down in an orderly manner first.

# 4 Technical introduction

# 4.1 Quick start

The following chapter provides a quick introduction to the TwinCAT OPC UA Configurator. In these instructions, the Standalone Configurator is used to establish a connection with the locally installed TwinCAT OPC UA Server and to configure it. This requires both products to be installed - on the same system in this example.

The following steps are described in more detail below:

- Starting the Standalone Configurator
- · Configuring a server connection
- Connecting to the server and reading the configuration
- · Making changes to the configuration
- · Activating the new configuration on the server

#### Starting the Standalone Configurator

The TwinCAT OPC UA Configurator is installed by default in a subdirectory of the TwinCAT installation directory. Further information can be found in the documentation chapter on the <u>application directories</u>  $[\blacktriangleright 18]$ .

When the product is installed, a shortcut is created in the Windows Start menu, which enables easy access to the application.

After starting the application, you must first configure a new server connection. In the next step, you will learn how to do this.

| TwinCAT OPC UA Configurator                       |                            |                      |                   | _ |          | × |
|---------------------------------------------------|----------------------------|----------------------|-------------------|---|----------|---|
| File Server                                       |                            |                      |                   |   |          |   |
| 🗋 📂 🛃 📂 🔐 💷 💷                                     | ∼ Edi                      | t Connect Disconnect | Connection state: |   |          |   |
| Data Access Historical Access Alarms & Conditions | Security Server Settings ( | Online Panel         |                   |   |          |   |
| Settings                                          |                            |                      |                   |   |          |   |
| Devices                                           |                            |                      |                   |   |          |   |
| Name                                              | AmsNetId                   | AdsPort              | Туре              |   | Disabled |   |
|                                                   |                            |                      |                   |   |          |   |
| Date/Time Message                                 |                            |                      |                   |   |          |   |
| Logging Target Browser                            |                            |                      |                   |   |          |   |

#### Configuring a server connection

1. Open the server selection dialog by clicking on the **Edit** button in the toolbar. Enter the server URL of the TwinCAT OPC UA Server to be configured in the dialog that opens. In this example, the server is installed on the same system and we can use the default address (opc.tcp://localhost:4840). Click on the

**Get Endpoints** button to obtain a list of all server endpoints. Select the endpoint "Basic256Sha256 - SignAndEncrypt".

| Configured Tv             | Configured TwinCAT OPC UA Servers X                |           |                      |              |                   |          |  |  |  |  |  |
|---------------------------|----------------------------------------------------|-----------|----------------------|--------------|-------------------|----------|--|--|--|--|--|
| Server URL:<br>Endpoints: | opc.tcp://localhost:4840<br>Basic256Sha256 - SignA |           | Get Endpoints<br>Add | ]            |                   |          |  |  |  |  |  |
|                           | Name                                               | ServerUrl | SecurityPolicyUri    | SecurityMode | IdentityTokenType | Identity |  |  |  |  |  |
|                           |                                                    |           |                      |              |                   |          |  |  |  |  |  |

2. Then click **Add** to add the server. If you receive a warning regarding the differences in the server URL, confirm this message with **Yes**.

| Different URL detected |                                                                                                    |  |  |  |  |  |  |
|------------------------|----------------------------------------------------------------------------------------------------|--|--|--|--|--|--|
| ?                      | The selected endpoint returned a different URL<br>(opc.tcp://EC2AMAZ-0EBTAKB:4840) than specified as the<br>ServerURL (opc.tcp://localhost:4840). Do you still want to use<br>the ServerURL? |  |  |  |  |  |  |
|                        | Yes No                                                                                                    |  |  |  |  |  |  |

#### ⇒ The TwinCAT OPC UA Server has now been added to the selection dialog.

| Configured TwinCAT OPC UA Servers X                                                                                     |      |         |                  |                 |        |              |        |                 | ×      |          |  |
|----------------------------------------------------------------------------------------------------|------|---------|------------------|-----------------|--------|--------------|--------|-----------------|--------|----------|--|
| Server URL:     opc.tcp://localhost:4840     Get Endpoints       Endpoints:     Basic256Sha256 - SignAndEncrypt     Add |      |         |                  |                 |        |              |        |                 |        |          |  |
|                                                                                                    |      | Name    | ServerUrl        | SecurityPolicyU | ri     | SecurityMode |        | IdentityTokenTy | ре     | Identity |  |
| •                                                                                                    | , Ť. | Server1 | opc.tcp://localh | http://opcfo    | $\sim$ | SignAndEnc   | $\sim$ | Anonymous       | $\sim$ |          |  |
|                                                                                                    |      |         |                  |                 |        |              |        |                 |        |          |  |

Depending on the operating environment, further settings for the connection parameters may now be necessary, e.g. user name/password for access to the server. In this example, however, it is assumed that both the TwinCAT OPC UA Server and the TwinCAT OPC UA Configurator were used on this system for the first time. So we leave the default settings and close the dialog.

In the server selection list in the toolbar, you will now find a new entry with the connection profile you have just configured.

| TwinCAT OPC UA Configurator                                                             |                           | - 🗆 X    |  |  |  |  |  |  |  |
|-----------------------------------------------------------------------------------------|---------------------------|----------|--|--|--|--|--|--|--|
| File Server                                                                             |                           |          |  |  |  |  |  |  |  |
| Edit Connect Disc                                                                       | connect Connection state: |          |  |  |  |  |  |  |  |
| Data Access Historical Access Alarms & Conditions Security Server Settings Online Panel |                           |          |  |  |  |  |  |  |  |
| Settings                                                                                |                           |          |  |  |  |  |  |  |  |
| Devices                                                                                 |                           |          |  |  |  |  |  |  |  |
| Name AmsNetId AdsPort                                                                   | Туре                      | Disabled |  |  |  |  |  |  |  |
|                                                                                         |                           |          |  |  |  |  |  |  |  |

#### Connecting to the server and reading the configuration

✓ To establish a connection with the server, make sure the server you just configured is selected.

1. Click on **Connect** in the toolbar. If you receive a warning regarding a different server URL, please confirm this dialog with **Ok**.

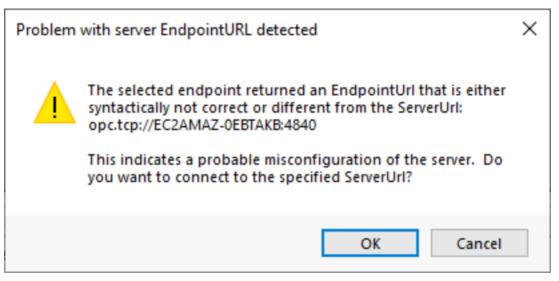

- 2. Since we assume a new installation in this tutorial, i.e. both the TwinCAT OPC UA Server and the TwinCAT OPC UA Configurator are used for the first time, the Configurator now recognizes that the server is an uninitialized server in the delivery state. For more information on the initialization concept (also known as TOFU Trust On First Use), we recommend the corresponding documentation chapter in the TwinCAT OPC UA Server documentation.
- 3. Enter a username/password combination to initialize the server. You can either use an existing user in the operating system or a new user, which is then automatically created in the operating system.

| Server initia                                                                                                    | lization   | _              |  | × |  |  |  |  |
|----------------------------------------------------------------------------------------------------|------------|----------------|--|---|--|--|--|--|
| The connected server has not been initialized yet. Please<br>enter an operating system user account that you would like to<br>use to login to the server after initialization. |            |                |  |   |  |  |  |  |
| Usemame:                                                                                                    |            |                |  |   |  |  |  |  |
| Password:                                                                                                    |            |                |  |   |  |  |  |  |
|                                                                                                    | <u>O</u> k | <u>C</u> ancel |  |   |  |  |  |  |
|                                                                                                    |            |                |  |   |  |  |  |  |

Please make a note of the username/password combination used, as this is required for later access to the server via OPC UA.

 $\Rightarrow$  The server is now initialized and restarted.

4. You can now re-establish a connection to the server via the toolbar. The user used for initialization was automatically stored in the connection profile. Only the password needs to be re-entered for a connection.

| TwinCAT OPC U        | A Configurator             |                             |                      |                         | - 🗆          | Х  |
|----------------------|----------------------------|-----------------------------|----------------------|-------------------------|--------------|----|
| File Server          |                            |                             |                      |                         |              |    |
| 🗋 📂 🛃                | Server1                    |                             | V Edit Connect Disco | Onnect Connection state | disconnected |    |
| Data Access Historie | cal Access Alarms & Condit | tions Security Server Setti | ings Online Panel    |                         |              |    |
| Settings             |                            |                             |                      |                         |              |    |
| Devices              |                            |                             |                      |                         |              |    |
|                      | Name                       | AmsNetId                    | AdsPort              | Туре                    | Disabled     | 11 |
|                      |                            |                             |                      |                         |              |    |
| User auther          | ntication                  |                             | ×                    |                         |              |    |
|                      |                            |                             |                      |                         |              |    |
| Usemame:             | MyServerA                  | dmin                        |                      |                         |              |    |
| Password:            | •••••                      | •••••                       |                      |                         |              |    |
|                      | Ok                         | Car                         | ncel                 |                         |              |    |
|                      |                            |                             |                      |                         |              |    |

⇒ The **Connection State** will change to "Connected" (green) and you will be connected to the server.

| TwinCAT C   | OPC UA Configura  | ator                |          |                 |              |            |                   | - 0       | ×     |
|-------------|-------------------|---------------------|----------|-----------------|--------------|------------|-------------------|-----------|-------|
| File Serve  | er                |                     |          |                 |              |            |                   |           |       |
| 1 💕         | 3 📂               | Server1             |          | ~ E             | dit Connect  | Disconnect | Connection state: | connected |       |
| Data Access | Historical Access | Alarms & Conditions | Security | Server Settings | Online Panel |            |                   |           |       |
| Settings    |                   |                     |          |                 |              |            |                   |           |       |
| - Devices   |                   |                     |          |                 |              |            |                   |           |       |
|             | Name              |                     | AmsNetle | ł               | AdsPort      |            | Туре              | Dis       | abled |

5. You can now read the configuration of the server by clicking the **Open from Target** button in the toolbar.

| L. TwinCAT                                                                              | OPC UA C                                            | onfigurator |               |         | -                     | · 🗆 X    |  |  |  |  |
|-----------------------------------------------------------------------------------------|-----------------------------------------------------|-------------|---------------|---------|-----------------------|----------|--|--|--|--|
| File Sen                                                                                | File Server                                         |             |               |         |                       |          |  |  |  |  |
| 🗋 📂                                                                                     | Edit Connect Disconnect Connection state: connected |             |               |         |                       |          |  |  |  |  |
| Data Access Historical Ad Open from target itions Security Server Settings Online Panel |                                                     |             |               |         |                       |          |  |  |  |  |
| Settings<br>Devices                                                                     |                                                     |             |               |         |                       |          |  |  |  |  |
|                                                                                         |                                                     | Name        | AmsNetId      | AdsPort | Туре                  | Disabled |  |  |  |  |
| •                                                                                       | 1                                                   | PLC1        | 127.0.0.1.1.1 | 851     | TwinCAT 3 PLC (TMC) - | Fil      |  |  |  |  |

 $\Rightarrow$  The configuration of the server is read and displayed in the user interface of the Configurator.

#### Making changes to the configuration

You can now make any changes to the configuration. In this example, we want to make an additional ADS device available via the TwinCAT OPC UA Server. By default, only the first, locally running PLC runtime from the server perspective is made available via OPC UA. This PLC runtime named "PLC1" can be viewed in the **Data Access** tab.

1. We now add another Data Access device via the context menu.

| . TwinCAT   | OPC UA C   | onfigura | tor                 |           |                 |              |            |                     | _       |          | > |
|-------------|------------|----------|---------------------|-----------|-----------------|--------------|------------|---------------------|---------|----------|---|
| File Serv   | /er        |          |                     |           |                 |              |            |                     |         |          |   |
| 1 📂         |            | É.       | Server1             |           | ~ E             | dit Connect  | Disconnect | Connection state: o | onnect  | ed       |   |
| lata Access | Historical | Access   | Alarms & Conditions | Security  | Server Settings | Online Panel |            |                     |         |          |   |
| Settings    |            |          |                     |           |                 |              |            |                     |         |          |   |
| Devices     |            |          |                     |           |                 |              |            |                     |         |          |   |
|             |            | Name     |                     | AmsNet    | d               | AdsPort      |            | Туре                |         | Disabled |   |
| •           | 11         | PLC1     |                     | 127.0.0.1 | .1.1            | 851          |            | TwinCAT 3 PLC (TMC  | ) - Fil |          |   |
|             |            |          |                     |           |                 |              |            |                     |         |          |   |
|             |            |          | Add                 |           |                 |              |            |                     |         |          |   |
|             |            |          |                     |           |                 |              |            |                     |         |          |   |
|             |            |          | Remove              |           |                 |              |            |                     |         |          |   |

2. In the device properties, we set the parameters for **Name**, **AmsNetId**, **AdsPort** and **SymbolFile** to the settings shown below and save these settings using the **OK** button.

| ( | Configure device     |                            |               | ×                                                  |
|---|----------------------|----------------------------|---------------|----------------------------------------------------|
|   | Target communication |                            |               |                                                    |
|   | Name:                | PLC2                       | Туре:         | TwinCAT 3 PLC (TMC) - Filtered $\qquad \checkmark$ |
|   | AmsNetId:            | 127.0.0.1.1.1 Local Remote | SymbolFile:   | [BootDir]\Plc\Port_852.tmc Upload                  |
|   | AdsPort:             | 852                        | MaxGetHandle: | 100                                                |
|   | AdsTimeout:          | 2000                       |               | ImportPlcProperties                                |
|   | loMode:              | ByHandle ~                 |               | ReleaseAdsHandles                                  |
|   |                      | LegacyArrayHandling        |               | Disable device                                     |

⇒ We have now added a second Data Access device to our configuration.

| TwinCAT OPC                                                                            | UA Config | urator  |                           |                        | _                                 |          |  |  |
|----------------------------------------------------------------------------------------|-----------|---------|---------------------------|------------------------|-----------------------------------|----------|--|--|
| File Server                                                                            |           |         |                           |                        |                                   |          |  |  |
| ) 🞽 🖌                                                                                  | 1 📂       | Server1 | ✓ Ed                      | lit Connect Disconnect | Connection state: connect         | ted      |  |  |
| Data Access Historical Access Alams & Conditions Security Server Settings Online Panel |           |         |                           |                        |                                   |          |  |  |
| Settings                                                                               |           |         |                           |                        |                                   |          |  |  |
| Devices                                                                                |           |         |                           |                        |                                   |          |  |  |
| -                                                                                      | Name      | 8       | AmsNetId                  | AdsPort                | Туре                              | Disabled |  |  |
| -                                                                                      | Name      | ð       | AmsNetId<br>127.0.0.1.1.1 | AdsPort<br>851         | Type<br>TwinCAT 3 PLC (TMC) - Fil | Disabled |  |  |

#### Activating the new configuration on the server

Finally, we need to download the configuration to the server. You can use the corresponding **Activate on Target** button in the toolbar to do this. A final dialog informs us that the configuration has been successfully transferred to the server and asks whether it should be restarted. Confirm this with **Yes**.

| Configur | ation download successful                                                | $\times$ |
|----------|--------------------------------------------------------------------------|----------|
| ?        | Configuration download successful. Would you like to restart the server? |          |
|          | Yes No                                                                   |          |

You have successfully used the TwinCAT OPC UA Configurator to make a configuration change to the TwinCAT OPC UA Server. In this example, we have added an additional Data Access device to the server. The additional device is the second PLC runtime on the local system. Any OPC UA Client connecting to the server will now find this second PLC runtime under the "PLC2" object in the server address space.

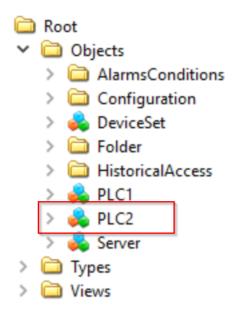

# 4.2 Application directories

This application uses various directories to store relevant information, such as configuration or certificate files.

#### Installation directory

The base installation directory of the application is relative to the TwinCAT installation directory.

%TcInstallDir%\Functions\TF6100-OPC-UA

The application is then installed in the following directory below this directory:

%TcInstallDir%\Functions\TF6100-OPC-UA\Win32\Configurator

The Visual Studio Configurator files are stored in the following directory:

%TcInstallDir%\Functions\TF6100-OPC-UA\Win32\Configurator\Vsix

#### **Certificate directory**

Certificate files, which are used to establish a secure communication connection, are stored in the following directory. There is a difference between the Standalone Configurator and the Visual Studio Configurator.

%ProgramData%\Beckhoff\TF6100-OPC-UA\TcOpcUaConfigurator\PKI
%ProgramData%\Beckhoff\TF6100-OPC-UA\TcOpcUaConfiguratorVs\PKI

#### **Configuration files**

Both the Standalone Configurator and the Visual Studio Configurator use configuration files, e.g. for the server selection dialog. Depending on the tool, these configuration files are stored in the following directory.

```
%ProgramData%\Beckhoff\TF6100-OPC-UA\TcOpcUaConfigurator
%ProgramData%\Beckhoff\TF6100-OPC-UA\TcOpcUaConfiguratorVs
```

# 4.3 Visual Studio

### 4.3.1 Overview

The TF6100 setup (version 4.x.x and higher) contains the latest version of the OPC UA Server Configurator. This was integrated in Microsoft Visual Studio as a separate project type to provide an integrated and consistent engineering concept. You can configure all the different facets of the TwinCAT OPC UA Server and in doing so also use source control mechanisms such as Team Foundation Server or Subversion Integrations.

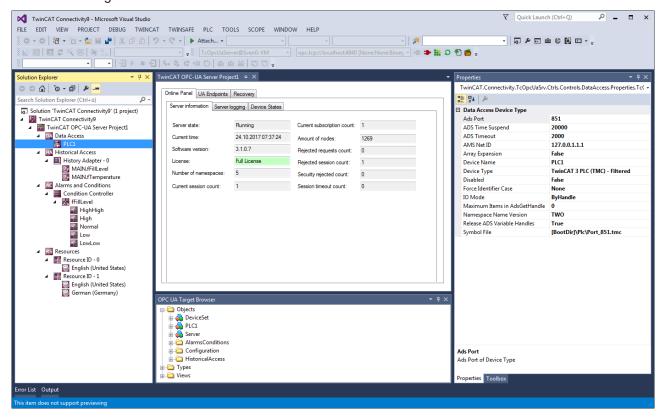

#### Requirements

| Products | Setup versions | Target platform           |
|----------|----------------|---------------------------|
| TF6100   | 4.x.x          | IPC or CX (x86, x64, ARM) |

### 4.3.2 Creating a new project

The project package of the OPC UA Configurator integrates itself in the so-called connectivity package. You can select this when creating a new Visual Studio project.

Project template "TwinCAT Connectivity Project":

# BECKHOFF

| New Project                                                                                                    |                    |                                |                                 |                      | <u>? ×</u>                                                                                                    |
|----------------------------------------------------------------------------------------------------|--------------------|--------------------------------|---------------------------------|----------------------|----------------------------------------------------------------------------------------------------|
| ▷ Recent                                                                                                    |                    | .NET Framework 4.5             | - Sort by: Default              | • # E                | Search Installed Templates (Ctrl+E)                                                                                                    |
| ⊿ Installed                                                                                                    |                    | Empty TwinCAT Co               | ennestivity Dreiest             | TwinCAT Connectivity | Type: TwinCAT Connectivity                                                                                                    |
| <ul> <li>Templates         <ul> <li>Other Project Tyj<br/>TwinCAT Connect</li> <li>TwinCAT Measure<br/>TwinCAT PLC<br/>TwinCAT Projects</li> <li>Samples</li> </ul> </li> <li>Online</li> </ul> | tivity<br>ement    | Empty IwinCAT Co               | onnectivity Project             | TwinCAT Connectivity | A template for creating an empty TwinCAT<br>Connectivity project. You can add different<br>kinds of TwinCAT Connectivity Functions to<br>this project. |
|                                                                                                    |                    | Ω                              | Dick here to go online and find | templates.           |                                                                                                    |
| Name:                                                                                                    | TwinCAT Connectiv  | vity 1                         |                                 |                      |                                                                                                    |
| Location:                                                                                                    | C:\Users\Administr | ator \Documents \Visual Studio | 2013\Projects                   | •                    | Browse                                                                                                    |
| Solution name:                                                                                                    | TwinCAT Connectiv  | vity1                          |                                 | [                    | Create directory for solution                                                                                                    |
|                                                                                                    |                    |                                |                                 |                      | OK Cancel                                                                                                    |

Project template "TwinCAT OPC-UA Server Project":

| Add New Item - TwinCAT Connectivity | 11                            |                      |                                                                                                    | <u>?</u> × |
|-------------------------------------|-------------------------------|----------------------|----------------------------------------------------------------------------------------------------|------------|
| ∡ Installed                         | Sort by: Default              |                      | Search Installed Templates (Ctrl+E)                                                                                                    | ρ-         |
| TwinCAT Connectivity<br>▷ Online    | TwinCAT OPC-UA Server Project | TwinCAT Connectivity | Type: TwinCAT Connectivity<br>The template includes a TwinCAT 3 OPC<br>Server project. It will be added to your<br>TwinCAT Connectivity Project. |            |
| Name: TwinCAT OPC-UA                | Server Project1.tcopcuasrv    |                      | Add Car                                                                                                    | ncel       |

#### Requirements

| Products | Setup versions | Target platform           |
|----------|----------------|---------------------------|
| TF6100   | 4.x.x          | IPC or CX (x86, x64, ARM) |

## 4.3.3 Connecting to a server

The OPC UA Configurator enables the complete parameterization of the Server via OPC UA. Similar to the TwinCAT XAE system, you can select an OPC UA Server to connect to via the toolbar.

1. To do this, first add the appropriate toolbar to your Visual Studio interface.

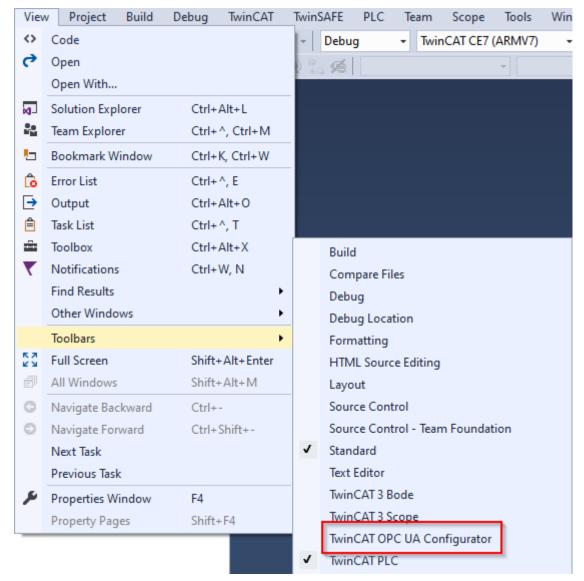

2. You can then add one or more server connections via the entry **Edit Serverlist** in the DropDownBox of the toolbar.

| Edit Serverlist      |                                                                            | 🝷 🗲 Connect 📰                                                                                                    | Disconnect | 🗄 Ə 🏝 🖨 📮 |
|----------------------|----------------------------------------------------------------------------|----------------------------------------------------------------------------------------------------|------------|-----------|
| Edit Serverlist      |                                                                            |                                                                                                    |            |           |
| Server configuration | Endpoint configuratio                                                      | n                                                                                                    | ×          | ×         |
| Configurati          | UaServer URL:<br>Endpoint:<br>Configuration Name:<br>Anonymous<br>Username | opc.tcp://localhost:4840<br>TcOpcUaServer@DESKTOP-PDTN35I [Basic256S<br>opc.tcp://DESKTOP-PDTN35I:4840 [Basic256Sh<br>Use DNS Name from Discovery URL |            | ServerUrl |
| Add Server Remove    | Password<br>Certificate                                                    | Ok                                                                                                    | Cancel     | Cancel    |

- 3. In the dialog **Endpoint configuration** you make all settings for the connection with the server, especially the server URL, the selection of an endpoint offered by the server and optionally also the IdentityToken (e.g. username/password) with which the configurator should connect to the server.
  - ⇒ The server connection is then added to the server list under an automatically generated configuration name and can then be selected in the drop-down list of the toolbar.

| 256Sha256, SignAndEncn    |                  |                   |                    |
|---------------------------|------------------|-------------------|--------------------|
| Estonaest, orginalidencij | ypt opc.tcp://lo | calhost:4840      |                    |
| Connect                   | Disconnec        | t 🔝 D             | *)                 |
|                           |                  | Connect Disconnec | Connect Disconnect |

⇒ By clicking on the Connect button, a connection to the server can now be established and the server configured.

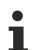

#### Online configuration

All settings that you make in your project are carried out for the connected TwinCAT OPC UA Server.

# i

#### Initialization of the server

If the server is still in the (uninitialized) delivery state, you will receive a corresponding note for server initialization. This process is described in more detail in the chapter on <u>Performing the server</u> initialization [ $\blacktriangleright$  22].

#### Requirements

| Products | Setup versions | Target platform           |
|----------|----------------|---------------------------|
| TF6100   | 4.x.x          | IPC or CX (x86, x64, ARM) |

### 4.3.4 **Performing the server initialization**

The TwinCAT OPC UA Server is delivered in an uninitialized mode, which is based on the so-called TOFU (Trust-On-First-Use) principle. Detailed information about this server feature and the corresponding background information can be found here. The TwinCAT OPC UA Configurator enables the initialization of the server during the first connection establishment. A corresponding warning message indicates the uninitialized server and enables an appropriate initialization.

| Server initialization                                                                        |                                                                                                    | x |  |  |  |  |
|----------------------------------------------------------------------------------------------|----------------------------------------------------------------------------------------------------|---|--|--|--|--|
| enter an operating s                                                                         | ver has not been initialized yet. Please<br>system user account that you would like to<br>erver after initialization. |   |  |  |  |  |
| Usemame:<br>Password:<br>CreateUserResult:<br>LogonResult:                                   |                                                                                                    |   |  |  |  |  |
| Please remember to use the configured user account for further<br>connections to the server! |                                                                                                    |   |  |  |  |  |
| Status: Connected                                                                            | Ok Cancel                                                                                                    |   |  |  |  |  |

# 4.3.5 Adding ADS devices

The OPC UA Server can "talk" to one of more ADS devices. To establish a connection, a route to the respective ADS device is required. In the OPC UA Configurator, ADS devices are created, configured and thus announced to the OPC UA Server in the **Data Access** facet.

1. New ADS devices are added to the configuration via the context menu command **Add new Device Type**.

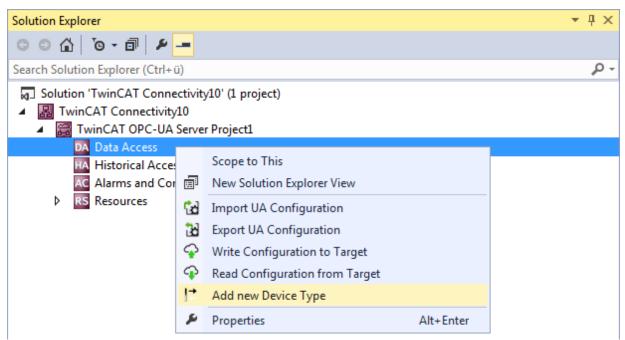

2. When the command is executed, a dialog box opens in which connection parameters can be configured for this device, e.g. AMS Net ID, ADS port or the symbol file.

|   | ]2↓ 🖾                                           |                             |
|---|-------------------------------------------------|-----------------------------|
| ⊿ | Data Access Device                              |                             |
|   | Ads Port                                        | 851                         |
|   | ADS Time Suspend                                | 20000                       |
|   | ADS Timeout                                     | 2000                        |
|   | AMS Net ID                                      | 127.0.0.1.1.1               |
|   | Array Expansion                                 | False                       |
|   | Device Name                                     | PLC1                        |
|   | Device Type                                     | TwinCAT 3 PLC (TMC) - Filte |
|   | Disabled                                        | False                       |
|   | Force Identifier Case                           | None                        |
|   | IO Mode                                         | ByHandle                    |
|   | Maximum Items in AdsGet                         | -                           |
|   | Namespace Name Version                          |                             |
|   | Release ADS Variable Ha                         |                             |
|   | Symbol File                                     | [BootDir]\Plc\Port_851.tmc  |
| - | e <b>vice Name</b><br>evice Name of Data Access |                             |

3. You can subsequently modify the connection parameters if necessary via the Properties window in Visual Studio.

| Properties                                                                              | <del>-</del> म ×               |  |  |  |  |
|-----------------------------------------------------------------------------------------|--------------------------------|--|--|--|--|
| $TwinCAT.Connectivity.TcOpcUaSrv.Ctrls.Controls.DataAccess.Properties.TcC \ \textbf{-}$ |                                |  |  |  |  |
|                                                                                         |                                |  |  |  |  |
| Data Access Device Type                                                                 |                                |  |  |  |  |
| Ads Port                                                                                | 851                            |  |  |  |  |
| ADS Time Suspend                                                                        | 20000                          |  |  |  |  |
| ADS Timeout                                                                             | 2000                           |  |  |  |  |
| AMS Net ID                                                                              | 127.0.0.1.1.1                  |  |  |  |  |
| Array Expansion                                                                         | False                          |  |  |  |  |
| Device Name                                                                             | PLC1                           |  |  |  |  |
| Device Type                                                                             | TwinCAT 3 PLC (TMC) - Filtered |  |  |  |  |
| Disabled                                                                                | False                          |  |  |  |  |
| Force Identifier Case                                                                   | None                           |  |  |  |  |
| IO Mode                                                                                 | ByHandle                       |  |  |  |  |
| Maximum Items in AdsGetHandle                                                           | 0                              |  |  |  |  |
| Namespace Name Version                                                                  | тwo                            |  |  |  |  |
| Release ADS Variable Handles                                                            | True                           |  |  |  |  |
| Symbol File                                                                             | [BootDir]\Plc\Port_851.tmc     |  |  |  |  |

#### Selecting the symbol file

Symbol files that are present on the selected target device can be imported directly. These symbol files can be stored either in the TwinCAT boot directory or in the symbol directory of the OPC UA Server. You can select the files via the corresponding dialog during the symbol file configuration.

| Pr | operties                                                                                            | <b>-</b> म ×                   |  |  |  |
|----|----------------------------------------------------------------------------------------------------|--------------------------------|--|--|--|
| 1  | $eq:twinCAT.Connectivity.TcOpcUaSrv.Ctrls.Controls.DataAcce: \ \ \ \ \ \ \ \ \ \ \ \ \ \ \ \ \ \ \$ |                                |  |  |  |
| 0  |                                                                                                    |                                |  |  |  |
| Ξ  | Data Access Device Type                                                                             |                                |  |  |  |
|    | Ads Port                                                                                            | 851                            |  |  |  |
|    | ADS Time Suspend                                                                                    | 20000                          |  |  |  |
|    | ADS Timeout                                                                                         | 2000                           |  |  |  |
|    | AMS Net ID                                                                                          | 127.0.0.1.1.1                  |  |  |  |
|    | Array Expansion                                                                                     | False                          |  |  |  |
|    | Device Name                                                                                         | PLC1                           |  |  |  |
|    | Device Type                                                                                         | TwinCAT 3 PLC (TMC) - Filtered |  |  |  |
|    | Disabled                                                                                            | False                          |  |  |  |
|    | Force Identifier Case                                                                               | None                           |  |  |  |
|    | IO Mode                                                                                             | ByHandle                       |  |  |  |
|    | Maximum Items in AdsGetH                                                                            | 0                              |  |  |  |
|    | Namespace Name Version                                                                              | тwo                            |  |  |  |
|    | Release ADS Variable Handle                                                                         | True                           |  |  |  |
|    | Symbol File                                                                                         | [BootDir]\Plc\Port_851.tmc     |  |  |  |

The TwinCAT OPC UA File Explorer can be connected to either the local TwinCAT directory or the remote boot directory. The latter can be read in via the configuration namespace of the server (see Configuration namespace).

OPC UA Symbol File Explorer

BECKHOFF

| EE BootDir]<br>E Analytics<br>E CurrentConfig<br>E PIC | Name<br>Port_851.app<br>Port_851.autostart<br>Port_851.bootdata-old<br>Port_851.cid<br>Port_851.crc<br>Port_851.occ<br>Port_851.oce<br>Port_851.ocm<br>Port_851_act.tizip<br>Port_851_boot.tizip<br>Dot_851_boot.tizip<br>Dot_851_boot.tizip |
|--------------------------------------------------------|----------------------------------------------------------------------------------------------------|
|--------------------------------------------------------|----------------------------------------------------------------------------------------------------|

#### Requirements

| Products | Setup versions | Target platform           |
|----------|----------------|---------------------------|
| TF6100   | 4.x.x          | IPC or CX (x86, x64, ARM) |

### 4.3.6 Reading and writing the configuration

Via the configurator you can initiate the download/upload of complete server configurations as well as loading every single facet (data access, historical access, etc.) individually to the target device and opening it there. The functions necessary for this are integrated both in the toolbar and in the context menu of the respective facet.

#### Opening a configuration from the target device

You can open the configuration of the selected target device via the corresponding button in the toolbar.

🕴 TcOpcUaServer@CX-238AF3 🔹 🔹 opc.tcp://172.17.36.174:4840 [None:None:Bina 👻 🐗 ⊅ 🏗 🥥 🏝 💼 🖕

See also: <u>Connecting to a server [> 20]</u>

#### Activating the configuration on a target device

Use the corresponding button in the toolbar to download the currently open configuration to the selected target device.

🕈 TcOpcUaServer@CX-238AF3 🔹 opc.tcp://172.17.36.174:4840 [None:None:Bina 👻 🖝 🖬 🥥 🐔 🚔 🖕

See also: <u>Connecting to a server [> 20]</u>

#### Opening a partial configuration

Use the command **Read Configuration from Target** in the context menu of a specific facet of the configuration to open the partial configuration of the selected target device.

| ) 🖸 🟠 To - Z 🗇 🛅 🖉                                                                                                    |      |                                             |           |
|----------------------------------------------------------------------------------------------------|------|---------------------------------------------|-----------|
|                                                                                                    | -    |                                             |           |
| arch Solution Explorer (Ctrl+ü)                                                                                                    |      |                                             |           |
| <ul> <li>Solution 'TwinCAT Connectivity1'</li> <li>TwinCAT Connectivity1</li> <li>TwinCAT OPC-UA Server Pr</li> <li>Data Access</li> <li>PLC1</li> </ul> |      | ect)                                        |           |
| HA Historical Access                                                                                                    |      | 6 ·                                         |           |
| <ul> <li>History Adapter - 0</li> <li>PLC1.DeviceManu</li> </ul>                                                                                         | Ja 🗐 | Scope to This<br>New Solution Explorer View |           |
| PLC1.DeviceRevisio AC Alarms and Conditions RS Resources                                                                                                 | io 🔂 | Import UA Configuration                     |           |
|                                                                                                    | 33   | Export UA Configuration                     |           |
| P Resources                                                                                                    | Ŷ    | Write Configuration to Target               |           |
|                                                                                                    | Ŷ    | Read Configuration from Target              |           |
|                                                                                                    | 0    | Add new History Adapter                     |           |
|                                                                                                    | لكر  | Properties                                  | Alt+Enter |

See also: Connecting to a server [ 20]

#### Downloading a partial configuration

Use the command **Write Configuration to Target** in the context menu of a specific facet of the configuration to download the partial configuration to the selected target device.

| Solution Explorer                                                                                                    |             |                                                                                                    |  |
|----------------------------------------------------------------------------------------------------|-------------|----------------------------------------------------------------------------------------------------|--|
| o o 🏠 'o - 2 🗇 🕼 🗡 🗕                                                                                                    | ı –         |                                                                                                    |  |
| Search Solution Explorer (Ctrl+ü)                                                                                                    |             |                                                                                                    |  |
| <ul> <li>Solution 'TwinCAT Connectivity1' (1</li> <li>TwinCAT Connectivity1</li> <li>TwinCAT OPC-UA Server Project</li> <li>Data Access</li> <li>PLC1</li> </ul> |             | ct)                                                                                                    |  |
| HA Historical Access                                                                                                    |             |                                                                                                    |  |
| <ul> <li>History Adapter - 0</li> <li>PLC1.DeviceManua</li> <li>PLC1.DeviceRevisio</li> <li>Alarms and Conditions</li> <li>RS Resources</li> </ul>               |             | Scope to This<br>New Solution Explorer View<br>Import UA Configuration<br>Export UA Configuration<br>Write Configuration to Target |  |
|                                                                                                    | ĵ<br>↓<br>↓ | Read Configuration from Target<br>Add new History Adapter                                                                          |  |

See also: <u>Connecting to a server</u> [▶ 20]

# 4.3.7 Importing and exporting configuration files

The context menu commands enable the import/export of configuration files of the OPC UA Server.

#### Importing a partial configuration

Use the **Import UA Configuration** command in the context menu of a specific facet of the configuration to import the partial configuration (e.g. Historical Access) from an XML configuration file.

| Solution Explorer                                                                                                    |   |                                                                                                    |           |  |  |  |
|----------------------------------------------------------------------------------------------------|---|----------------------------------------------------------------------------------------------------|-----------|--|--|--|
| G O 🔂 🗿 - 2 🗇 🕲 🗶 💻                                                                                                    |   |                                                                                                    |           |  |  |  |
| Search Solution Explorer (Ctrl+ü)                                                                                                    |   |                                                                                                    |           |  |  |  |
| <ul> <li>Solution 'TwinCAT Connectivity1' (1 project)</li> <li>Image: TwinCAT Connectivity1</li> <li>Image: TwinCAT OPC-UA Server Project1</li> <li>Image: Data Access</li> <li>Image: PLC1</li> </ul> |   |                                                                                                    |           |  |  |  |
| <ul> <li>Historical Access</li> <li>History Adapter - 0</li> <li>PLC1.DeviceManua</li> <li>PLC1.DeviceRevisio</li> <li>Alarms and Conditions</li> <li>RS Resources</li> </ul>                          |   | Scope to This<br>New Solution Explorer View<br>Import UA Configuration<br>Export UA Configuration<br>Write Configuration to Target<br>Read Configuration from Target<br>Add new History Adapter |           |  |  |  |
|                                                                                                    | ų | Properties                                                                                                    | Alt+Enter |  |  |  |

#### Exporting a partial configuration

Use the command **Export UA Configuration** in the context menu of a specific facet of the configuration to export the partial configuration (e.g. Historical Access) to an XML configuration file.

| Solution Explorer                                                                                                    |    |                                |           |  |  |
|----------------------------------------------------------------------------------------------------|----|--------------------------------|-----------|--|--|
| ○ ○ ☆ ĭo - ≠ 司 in ≯ -                                                                                                    |    |                                |           |  |  |
| Search Solution Explorer (Ctrl+ü)                                                                                                    |    |                                |           |  |  |
| <ul> <li>Solution 'TwinCAT Connectivity1' (1</li> <li>Solution 'TwinCAT Connectivity1</li> <li>TwinCAT OPC-UA Server Proj</li> <li>Data Access</li> <li>PLC1</li> </ul> |    | ct)                            |           |  |  |
| HA Historical Access                                                                                                    |    | Scope to This                  |           |  |  |
| <ul> <li>History Adapter - 0</li> <li>PLC1.DeviceManua</li> </ul>                                                                                                    |    | New Solution Explorer View     |           |  |  |
| PLC1.DeviceRevisio                                                                                                    | යි | Import UA Configuration        |           |  |  |
| AC Alarms and Conditions<br>RS Resources                                                                                                    | ゐ  | Export UA Configuration        |           |  |  |
| resources                                                                                                    | Ŷ  | Write Configuration to Target  |           |  |  |
|                                                                                                    | Ŷ  | Read Configuration from Target |           |  |  |
|                                                                                                    | ٥  | Add new History Adapter        |           |  |  |
|                                                                                                    | ¥  | Properties                     | Alt+Enter |  |  |

# 4.3.8 Configuring historical access

To configure Historical Access, you must first set up the History Adapters. These are the different locations for storing historical data, such as RAM, file, SQL Server.

History Adapters are added to the configuration using the context menu command **Add new History Adapter**.

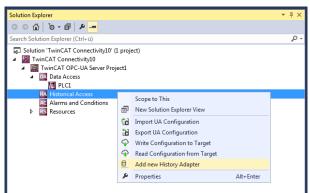

Depending on the adapter type you have to specify further parameters, e.g. the desired file storage path or the access data for the SQL Server.

|   | ate History Adapter                      |                           |        |
|---|------------------------------------------|---------------------------|--------|
|   | Adapter Id                               | 0                         |        |
|   | vdapterType                              | File                      | -      |
| [ | )atabase                                 | Volatile                  |        |
| F | ìle                                      | File                      |        |
| F | assword                                  | SQL                       |        |
| 9 | erver                                    | SQLCompact                |        |
| 1 | lser                                     |                           |        |
| - | <b>oterType</b><br>ry Adapter Type of Hi | storical Access<br>Create | Cancel |

After you have created a History Adapter you can add the desired variables to the adapter. These variables must already exist on the selected OPC UA Server when the engineering is implemented. You can use the integrated **OPC UA Target Browser** to select the variables and then add the variables from the target browser to the History Adapter by drag and drop.

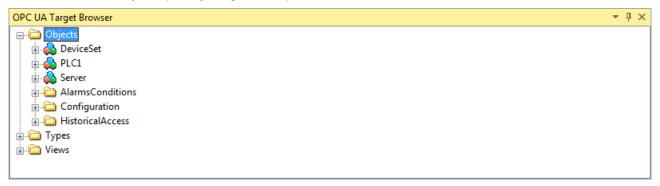

Additional parameters can be specified in the properties window of the newly added variable, e.g. the desired SamplingRate or the size of the ring buffer to be used in the History Adapter.

| Properties                      | <del>▼</del> ₽ ×                               |
|---------------------------------|------------------------------------------------|
| MAIN.fFillLevel TwinCAT.Connect | tivity.TcOpcUaSrv.Ctrls.Controls.Historical. 🗸 |
|                                 |                                                |
| TwinCAT OPC-UA Server           |                                                |
| AdapterId                       | 0                                              |
| MaxSamples                      | 1000                                           |
| NodeId                          | s=MAIN.fFillLevel                              |
| NS                              | urn:BeckhoffAutomation:Ua:PLC1                 |
| SamplingRate                    | 250                                            |

See also: <u>Connecting to a server [> 20]</u>

## 4.3.9 Configuring Alarms and Conditions

In order to configure Alarms and Conditions (A&C) you must first set up the Condition Controllers. These are container units that group together alarms.

Condition Controllers are added to the configuration using the context menu command **Add New Condition Controller**.

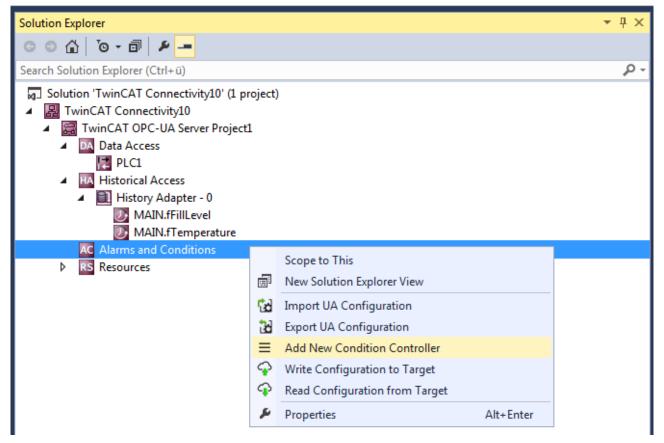

Once you have created a Condition Controller, add the desired variables to the controller and monitor them in terms of alarms and conditions. A Condition is created for each variable, which specifies the parameters for monitoring. These variables must already exist on the selected OPC UA Server when the engineering is implemented. You can use the integrated **OPC UA Target Browser** to select the variables and then add the variables from the Target Browser to the Condition Controller by drag and drop.

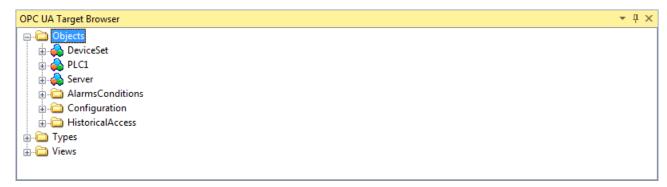

In the dialog box which then opens you can define the Condition type and further parameters for the monitoring, e.g. SamplingRate and Severity.

| Creat | e new Condition Co                      | ntroller 🛛 🖻            |
|-------|-----------------------------------------|-------------------------|
| ۲     | Limit Alarm Type                        | OffNormal Alarm Type    |
|       | ] <mark>2</mark> ↓                      |                         |
| 4     | Resources Alarm                         | Text                    |
|       | Condition Name                          | Condition               |
|       | Namespace                               | um:BeckhoffAutomation:U |
|       | Nodeld                                  | s=MAIN.dummy_var        |
|       | SamplingRate                            | 50                      |
|       | Severity                                | 500                     |
|       | ondition Name<br>arms Conditions - Cond | lition                  |
|       |                                         | Okay Cancel             |

Depending on the Condition type selected, specify additional parameters in the Condition properties window. The threshold values for the respective Condition type are displayed as individual entries in the tree view of the configuration. Here too, you can configure the corresponding parameters in the properties window.

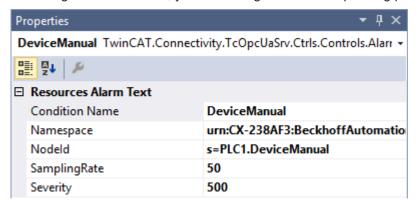

Subsequently you have to define the alarm texts that are to be sent to the OPC UA Client when a Condition is triggered. How to create alarm texts is described in the chapter <u>Configuring alarm texts</u> [> 32]. You can drag and drop the alarm texts onto the respective threshold value of a Condition.

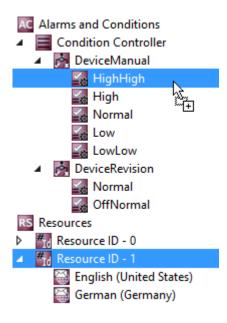

#### Alarm type OffNormal

An OffNormal alarm type is used to define which state of a Boolean variable is evaluated as normal. An alarm is triggered if the variable value deviates from this. The PLC must be used for working with value ranges (e.g., integer or double variables). Depending on the value, a corresponding TRUE or FALSE state is then passed to the OPC UA Server.

| State  | Value range                                                                                          |
|--------|----------------------------------------------------------------------------------------------------|
| Normal | TRUE or FALSE, depending on the user's decision.                                                     |
|        | TRUE or FALSE, depending on the configuration of the normal state. Cannot be configured by the user. |

| Properties                      | <b>-</b> ₽ ×                       |
|---------------------------------|------------------------------------|
| Normal TwinCAT.Connectivity.TcC | pcUaSrv.Ctrls.Controls.AlarmsCon 👻 |
|                                 |                                    |
| Resources Alarm Text            |                                    |
| Resource ID                     | 0                                  |
| Value                           | False                              |

The first step is to configure the normal state as described above. The user then defines an alarm text for the respective state (OffNormal and Normal) via Resources. This can be done either by drag and drop or by selecting from the **Resource ID** drop-down list.

#### Alarm type limit

With an alarm type limit you define different threshold values upon whose reaching an alarm is to be sent. The following table describes the different threshold values using an example configuration.

| State    | Example threshold values | Associated value range (INT) |
|----------|--------------------------|------------------------------|
| HighHigh | 5000                     | 5000-32767                   |
| High     | 2000                     | 2000-4999                    |
| Normal   | -                        | 1000-1999                    |
| Low      | 1000                     | 500-999                      |
| LowLow   | 500                      | -32768-499                   |

| Properties                 | <b>-</b> ₽ ×                              |
|----------------------------|-------------------------------------------|
| HighHigh TwinCAT.Connectiv | /ity.TcOpcUaSrv.Ctrls.Controls.AlarmsCo 👻 |
|                            |                                           |
| Resources Alarm Text       |                                           |
| Resource ID                | 0                                         |
| Value                      | 42                                        |

In the first step, the various threshold values are configured as described above. The user then defines an alarm text for the respective state (HighHigh, High, Normal, Low, LowLow) via Resources. This can be done either by drag and drop or by selecting from the **Resource ID** drop-down list.

#### Requirements

| Products | Setup versions | Target platform           |
|----------|----------------|---------------------------|
| TF6100   | 4.x.x          | IPC or CX (x86, x64, ARM) |

See also: <u>Connecting to a server [> 20]</u>

### 4.3.10 Configuring alarm texts

The OPC UA Configurator enables the (multilingual) management of alarm texts that are used, for example, with <u>Alarms and Conditions [> 29]</u>. The configuration of the alarm texts takes place in the **Resources** facet. Each alarm text is identified by a unique ID. Multiple language texts can then be assigned to this ID.

You can create so-called Resource Items using the context menu command Add new Resource Item.

| Solution Explorer                                                                                                    |                               |           | <b>-</b> ₽ × |
|----------------------------------------------------------------------------------------------------|-------------------------------|-----------|--------------|
| © ⊃ ☆ 'o - i / ≁                                                                                                    |                               |           |              |
| Search Solution Explorer (Ctrl+ü)                                                                                                    |                               |           | <i>-</i> ۹   |
| <ul> <li>Solution 'TwinCAT Connectivity10' (1 project)</li> <li>TwinCAT Connectivity10</li> <li>TwinCAT OPC-UA Server Project1</li> <li>Data Access         <ul> <li>PLC1</li> <li>Historical Access</li> <li>History Adapter - 0</li> <li>History Adapter - 0</li> <li>MAIN.fFillLevel</li> <li>MAIN.fT emperature</li> </ul> </li> <li>A larms and Conditions <ul> <li>Condition</li> <li>Condition</li> <li>HighHigh</li> <li>High</li> <li>Normal</li> <li>Low</li> <li>LowLow</li> </ul> </li> </ul> |                               |           |              |
| Resource ID - 0                                                                                                    | Scope to This                 |           |              |
| English (United States)                                                                                                    | New Solution Explorer View    |           |              |
| <u> </u>                                                                                                    | Write Configuration to Target |           |              |
| 9                                                                                                    | nead configuration for anget  |           |              |
| <b>#</b> 20                                                                                                    | Add new Resource Item         |           |              |
| 2                                                                                                    | Properties                    | Alt+Enter |              |

You add new Language Items to a Resource Item using the command **Add new Language Item** in the context menu of a Resource Item.

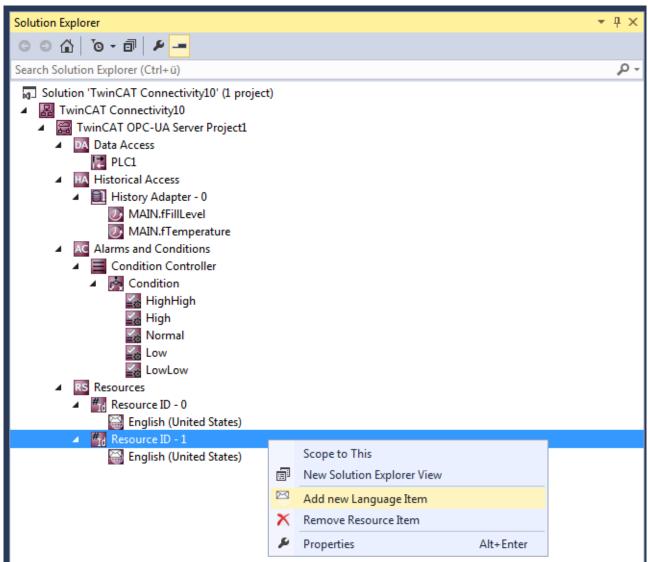

You can further parameterize a Language Item, e.g. the language text and the assigned language, in the properties window. When you define the language, the associated LocaleID is automatically set. The LocaleID is requested by the OPC UA Client to indicate in which language it expects alarm texts.

| Properties               | <b>-</b> ↓ ×                              |
|--------------------------|-------------------------------------------|
| German (Germany) TwinCAT | .Connectivity.TcOpcUaSrv.Ctrls.Controls 👻 |
|                          |                                           |
| Resources Language       |                                           |
| Resource Alarm Text      | default Alarm Text                        |
| Resource Language        | German (Germany)                          |
| Resource Localeld        | de-DE                                     |

#### Requirements

| Products | Setup versions | Target platform           |
|----------|----------------|---------------------------|
| TF6100   | 4.x.x          | IPC or CX (x86, x64, ARM) |

# 4.3.11 Configuring endpoints

The endpoints of the OPC UA Server indicate which security mechanisms are to be used during the connection establishment of a client. These range from "unencrypted" to "encrypted and signed", based on different key strengths.

The endpoints can be activated and deactivated using the configurator. It may be useful to deactivate the unencrypted endpoint so that all clients can only connect themselves with valid certificates that are classified as trustworthy.

The endpoints are configured directly at the level of the OPC UA Server project. By double-clicking on the project you can make the corresponding settings on the **UA Endpoints** tab. The settings become effective after an activation of the configuration and a subsequent restart of the server (see <u>Reading and writing the configuration [ $\blacktriangleright$  25] and <u>Restarting the server [ $\blacktriangleright$  43]</u>).</u>

| line Panel UA Endpoir               | nts Recovery   |   |                     |
|-------------------------------------|----------------|---|---------------------|
| General                             |                |   |                     |
| Enable Anonymous lo                 | ogon           |   | Server port: 4840 🖨 |
| Enable Usemame/Pa                   | assword logon  |   |                     |
| Security                            |                |   |                     |
| ✓ None                              |                |   |                     |
| <ul> <li>Basic 128Rsa 15</li> </ul> | Sign & Encrypt | - |                     |
| Basic256                            | Sign & Encrypt | • |                     |
| ✓ Basic256Sha256                    | Sign & Encrypt | - |                     |
| Client certificates                 |                |   |                     |
| Common Name                         | ThumbPrint     |   | Status              |
|                                     |                |   |                     |
|                                     |                |   |                     |
|                                     |                |   |                     |
|                                     |                |   |                     |
|                                     |                |   |                     |
|                                     |                |   |                     |
|                                     |                |   |                     |
|                                     |                |   |                     |
| ThumbPrint                          |                |   | Open Cert           |

#### Requirements

| Products | Setup versions | Target platform           |
|----------|----------------|---------------------------|
| TF6100   | 4.x.x          | IPC or CX (x86, x64, ARM) |

### 4.3.12 Trust relationship for certificates

The Configurator facilitates management of the client certificates on the server. In the project settings you can classify the certificates as trustworthy or refuse them on the **UA Endpoints** tab in the **Client certificates** area.

After an OPC UA Client has attempted to connect to a secure server endpoint for the first time, the client certificate is deposited on the server and declared "rejected". The server administrator can subsequently enable the certificate. A subsequent connection attempt of the client with a secured endpoint will then be successful.

| inCAT OPC-UA Server Project1 + ×<br>Online Panel UA Endpoints Recovery                                     |                                                     |                   |
|----------------------------------------------------------------------------------------------------|-----------------------------------------------------|-------------------|
| General<br>Carlos Enable Anonymous logon<br>Enable Usemame/Password logon                                  |                                                     | Server port: 4840 |
| Security          Security         None         Basic 128Rsa 15         Basic 256         Basic 256Sha 256 | *<br>*                                              |                   |
| Client certificates Common Name Thumb                                                                      | Print                                               | Status            |
| TcOpcUaGateway@SvenG A2D03                                                                                 | BAF26439D To Trust List<br>To Reject List<br>Delete | 3AA8 Rejected     |
| ThumbPrint                                                                                                 |                                                     | Open Cert         |

## 4.3.13 Configuring security settings

The OPC UA Server enables the configuration of permissions at namespace and node level. This allows you to fine-granulate the access to ADS devices (for example, to different PLC runtimes) as well as variables. These security settings are available for all ADS devices that can be displayed in the server namespace.

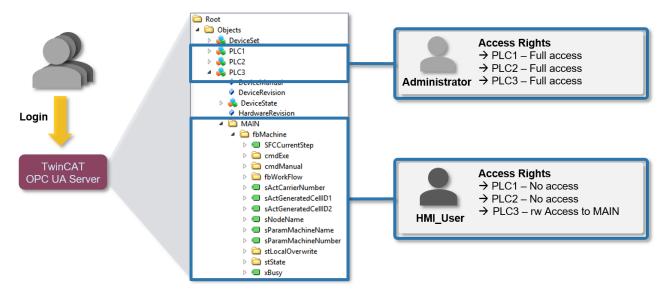

#### Configuration

The permissions are configured on the basis of an XML-based configuration file (*TcUaSecurityConfig.xml*), which is located in the same directory as the server. The configuration file consists of the three areas **Users**, **Groups**, and **AccessInfos**.

#### Users

In the **Users** area you can configure user accounts that are to be accepted by the OPC UA Server as logins. There are three different authentication methods:

| OS (recommended authentication method) | The mechanisms of the operating system are used to validate user name and password. The user account is subject completely to the control of the operating system and/or domain. |
|----------------------------------------|----------------------------------------------------------------------------------------------------|
| Server (not recommended)               | User name and password are known only to the OPC UA Server. Both pieces of information are stored in plain text in the XML file.                                                 |
| None                                   | Only the user name of the server is evaluated, the password is ignored.                                                                                                    |

Users can be configured with a tag <DefaultAccess> that specifies the standard access of the user to a certain namespace.

Users can be members of one or more groups. You can specify this using the **MemberOf** attribute. In case of memberships of several groups, separate the groups by a semicolon.

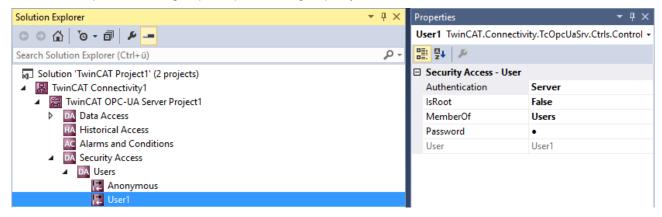

#### Groups

In order to enable a simpler configuration with several user accounts, you can combine the users into groups.

Groups can also be configured with a tag <DefaultAccess>.

You can nest groups using the **MemberOf** attribute. In case of memberships of several groups, separate the groups by a semicolon.

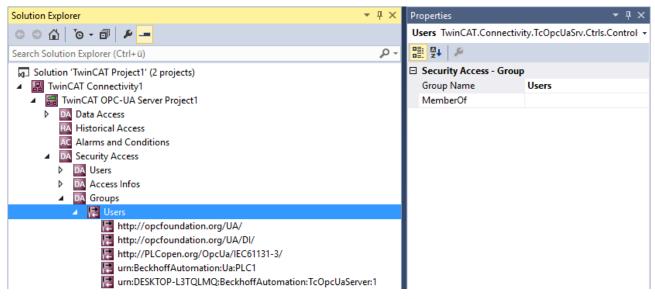

### AccessInfos

If a fine-granular setting of permissions at the node level is to be implemented, then AccessInfos can be configured additionally, which specify the access permissions on nodes. Access rights can be passed on to subelements. Although AccessInfos allow the most fine-grained configuration of permissions, such a configuration can quickly become confusing. Therefore, check whether configuring access rights at the namespace level (see above) is not sufficient.

The AccessInfo for a node contains the following settings:

| NS         | Configures the NamespaceName in which the node is localized                           |
|------------|---------------------------------------------------------------------------------------|
| ld         | Configures the identifier of the node, including the IdentifierType (e.g. s = String) |
| Depth      | Inheritance depth of permissions (-1 for infinite)                                    |
| User/Group | User or group that is to be given access to this node, including the AccessLevels     |

| Solution Explorer                        | <b>▼</b> ₽× | Properties             | <b>-</b> ₽ ×                 |
|------------------------------------------|-------------|------------------------|------------------------------|
| G O 🔂 To - 🖻 🔎 🗕                         |             | ns=4;s=MAIN.Instance1  | TwinCAT.Connectivity.TcOpc 👻 |
| Search Solution Explorer (Ctrl+ü)        | <b>ب</b> م  |                        |                              |
| Solution 'TwinCAT Project1' (2 projects) |             | Default Access - Node  | Identification               |
| TwinCAT Connectivity1                    |             | Depth                  | -1                           |
| TwinCAT OPC-UA Server Project1           |             | ID                     | ns=4;s=MAIN.Instance1        |
| DA Data Access                           |             | NAMESPACE              | urn:BeckhoffAutomation:Ua    |
| HA Historical Access                     |             | User Name              | User1                        |
| Ac Alarms and Conditions                 |             | Default Access - Permi | issions                      |
| A DA Security Access                     |             | ATTRIBUTE READABLE     | True                         |
| DA Users                                 |             | ATTRIBUTE WRITABLE     | False                        |
| A DA Access Infos                        |             | BROWSEABLE             | True                         |
| ns=4;s=MAIN.Instance1                    |             | EVENT READABLE         | False                        |
| ns=4;s=MAIN.Instance2                    | I           | EVECTITARI E           | Falco                        |

AccessInfos can be configured by dragging & dropping variables from the Target Browser. The configurable permissions are cumulative.

#### Sample configuration

Let's take the following simple control program. The variables are already published in the OPC UA namespace of the server. The OPC UA Server is initially in the delivery state.

| 🛅 Objects            |
|----------------------|
| > i AlarmsConditions |
| > in Configuration   |
| > 🚕 DeviceSet        |
| > istoricalAccess    |
| 🗸 👶 PLC1             |
| DeviceManual         |
| DeviceRevision       |
| > 뤚 DeviceState      |
| HardwareRevision     |
| 🗸 🚞 MAIN             |
| > 🔲 Instance1        |
| > 🔘 Instance2        |
| Manufacturer         |
| Model                |
| > 🚕 Programs         |
| RevisionCounter      |
| SerialNumber         |
| SoftwareRevision     |
| > 뤚 Tasks            |
| > 🚕 Server           |
| 🛅 Types              |
| 🚞 Views              |

### Access restrictions

Access to the server is to be restricted for clients as follows:

- Anonymous access is to be deactivated.
- There is to be a user "Administrator" who has full access to the complete server.
- There is to be a user "User1" who only has read access to MAIN.Instance1. The user should not come from the operating system here, but should only be used internally in the server.
- There is to be a user "User2" who only has read access to MAIN.Instance2. The user should not come from the operating system here, but should only be used internally in the server.
- · General access permissions are to be configured for all users via a group called "Users".

### Settings

The configuration of the OPC UA Server is set as follows:

- TwinCAT Connectivity3

| 88 | Т  | vinCAT OPC-UA Server Project1          |
|----|----|----------------------------------------|
| ⊳  | DA | Data Access                            |
|    | ΗA | Historical Access                      |
|    | AC | Alarms and Conditions                  |
| 4  | DA | Security Access                        |
|    | 4  | DA Users                               |
|    |    | 🛃 Administrator                        |
|    |    | 🛃 User1                                |
|    |    | 🛃 User2                                |
|    | 4  | DA Access Infos                        |
|    |    | ns=4;s=MAIN.Instance1                  |
|    |    | ns=4;s=MAIN.Instance2                  |
|    | 4  | DA Groups                              |
|    |    | Users                                  |
|    |    | http://opcfoundation.org/UA/           |
|    |    | 🔣 urn:BeckhoffAutomation:TcOpcUaServer |
|    |    | 📰 urn:BeckhoffAutomation:Ua:PLC1       |
|    | RS | Resources                              |

Settings for the user "Administrator":

| Properties – 🖣 🗙                                                    |               |  |
|---------------------------------------------------------------------|---------------|--|
| Administrator TwinCAT.Connectivity.TcOpcUaSrv.Ctrls.Controls.Secu - |               |  |
|                                                                     |               |  |
| Security Access - User                                              |               |  |
| Authentication                                                      | Server        |  |
| IsRoot                                                              | True          |  |
| MemberOf                                                            |               |  |
| Password                                                            | •             |  |
| User                                                                | Administrator |  |

Settings for the user "User1":

| Properties                     | <del>~</del> ₽ ×                        |  |
|--------------------------------|-----------------------------------------|--|
| User1 TwinCAT.Connectivity.TcC | DpcUaSrv.Ctrls.Controls.Security.Prop 👻 |  |
|                                |                                         |  |
| Security Access - User         |                                         |  |
| Authentication                 | Server                                  |  |
| IsRoot                         | False                                   |  |
| MemberOf                       | Users                                   |  |
| Password                       | •                                       |  |
| User                           | User1                                   |  |

Settings for the user "User2":

| Properties                | <del>▼</del> ₽ ×                             |  |
|---------------------------|----------------------------------------------|--|
| User2 TwinCAT.Connectivit | ty.TcOpcUaSrv.Ctrls.Controls.Security.Prop 👻 |  |
|                           |                                              |  |
| E Security Access - User  |                                              |  |
| Authentication            | Server                                       |  |
| IsRoot                    | False                                        |  |
| MemberOf                  | Users                                        |  |
| Password                  | •                                            |  |
| User                      | User2                                        |  |

Settings for AccessInfos "MAIN.Instance1":

| Properties 🝷 🕂 🗙                                                  |                                |  |
|-------------------------------------------------------------------|--------------------------------|--|
| ns=4;s=MAIN.Instance1 TwinCAT.Connectivity.TcOpcUaSrv.Ctrls.Col - |                                |  |
|                                                                   |                                |  |
| Default Access - Node Identi                                      | fication                       |  |
| Depth                                                             | -1                             |  |
| ID                                                                | ns=4;s=MAIN.Instance1          |  |
| NAMESPACE                                                         | urn:BeckhoffAutomation:Ua:PLC1 |  |
| User Name                                                         | User1                          |  |
| Default Access - Permissions                                      |                                |  |
| ATTRIBUTE READABLE                                                | True                           |  |
| ATTRIBUTE WRITABLE                                                | False                          |  |
| BROWSEABLE                                                        | True                           |  |
| EVENT READABLE                                                    | False                          |  |
| EXECUTABLE                                                        | False                          |  |
| HISTORY DELETE                                                    | False                          |  |
| HISTORY INSERT                                                    | False                          |  |
| HISTORY MODIFY                                                    | False                          |  |
| HISTORY READABLE                                                  | False                          |  |
| PERMISSION ALL                                                    | False                          |  |
| READABLE                                                          | True                           |  |
| WRITABLE                                                          | False                          |  |

Settings for AccessInfos "MAIN.Instance2":

| Properties                                                        | <b>-</b> ₽ ×                   |  |
|-------------------------------------------------------------------|--------------------------------|--|
| ns=4;s=MAIN.Instance2 TwinCAT.Connectivity.TcOpcUaSrv.Ctrls.Col - |                                |  |
|                                                                   |                                |  |
| Default Access - Node Identification                              |                                |  |
| Depth                                                             | -1                             |  |
| ID                                                                | ns=4;s=MAIN.Instance2          |  |
| NAMESPACE                                                         | urn:BeckhoffAutomation:Ua:PLC1 |  |
| User Name                                                         | User2                          |  |
| Default Access - Permissions                                      |                                |  |
| ATTRIBUTE READABLE                                                | True                           |  |
| ATTRIBUTE WRITABLE                                                | False                          |  |
| BROWSEABLE                                                        | True                           |  |
| EVENT READABLE                                                    | False                          |  |
| EXECUTABLE                                                        | False                          |  |
| HISTORY DELETE                                                    | False                          |  |
| HISTORY INSERT                                                    | False                          |  |
| HISTORY MODIFY                                                    | False                          |  |
| HISTORY READABLE                                                  | False                          |  |
| PERMISSION ALL                                                    | False                          |  |
| READABLE                                                          | True                           |  |
| WRITABLE                                                          | False                          |  |

Settings for the group "Users":

The user group is equipped both with basic access to required server and type system namespaces and with read and browse permissions to the PLC1 namespace.

| Pr | operties                                                       | <b>-</b> ₽ ×                   |  |
|----|----------------------------------------------------------------|--------------------------------|--|
| u  | urn:BeckhoffAutomation:Ua:PLC1 TwinCAT.Connectivity.TcOpcUaS - |                                |  |
| 0  | 2 · /                                                          |                                |  |
| Ξ  | Default Access - Namespace                                     |                                |  |
|    | NAMESPACE                                                      | urn:BeckhoffAutomation:Ua:PLC1 |  |
| Ξ  | Default Access - Permissions                                   |                                |  |
|    | ATTRIBUTE READABLE                                             | True                           |  |
|    | ATTRIBUTE WRITABLE                                             | False                          |  |
|    | BROWSEABLE                                                     | True                           |  |
|    | EVENT READABLE                                                 | False                          |  |
|    | EXECUTABLE                                                     | False                          |  |
|    | HISTORY DELETE                                                 | False                          |  |
|    | HISTORY INSERT                                                 | False                          |  |
|    | HISTORY MODIFY                                                 | False                          |  |
|    | HISTORY READABLE                                               | False                          |  |
|    | PERMISSION ALL                                                 | False                          |  |
|    | READABLE                                                       | False                          |  |
|    | WRITABLE                                                       | False                          |  |

### Result

Following activation of the configuration, the namespace of the server for "User1" looks like the following after establishment of a connection:

| 🛱 Root           |
|------------------|
| Objects          |
| ✓ 💑 PLC1         |
| DeviceManual     |
| DeviceRevision   |
| > 骉 DeviceState  |
| HardwareRevision |
| 🗸 🛅 MAIN         |
| ✓                |
| > 💷 a            |
| > 💷 b            |
| Manufacturer     |
| Model            |
| > 骉 Programs     |
| RevisionCounter  |
| SerialNumber     |
| SoftwareRevision |
| > 骉 Tasks        |
| > 🖂 Server       |
| > 🛅 Types        |
| > 🛅 Views        |

The user has only read rights to the node "Instance1", which is clear from the attribute UserAccessLevel:

| DataType        | ST_Test                                           |
|-----------------|---------------------------------------------------|
| NamespaceIndex  | 4                                                 |
| IdentifierType  | String                                            |
| Identifier      | <structureddatatype>:ST_Test</structureddatatype> |
| ValueRank       | -1                                                |
| ArrayDimensions | BadAttributeldInvalid (0x80350000)                |
| AccessLevel     | CurrentRead, CurrentWrite                         |
| UserAccessLevel | CurrentRead                                       |

The user "Administrator", conversely, has full access rights to all elements of the namespace:

| 🛅 Root               |
|----------------------|
| ✓                    |
| > 🚞 AlarmsConditions |
| > 🚞 Configuration    |
| > 뤚 DeviceSet        |
| > 🚞 HistoricalAccess |
| Y 👶 PLC1             |
| DeviceManual         |
| DeviceRevision       |
| > 뤚 DeviceState      |
| HardwareRevision     |
| Y 🛅 MAIN             |
| > 🍩 Instance1        |
| > 🏼 Instance2        |
| Manufacturer         |
| Model                |
| > 뤚 Programs         |
| RevisionCounter      |
| SerialNumber         |
| SoftwareRevision     |
| > 뤚 Tasks            |
| > 븛 Server           |
| > 🚞 Types            |
| > 🚞 Views            |

### 4.3.14 Restarting the server

The OPC UA Configurator enables the triggering of a restart of the OPC UA Server. This can be done locally or remotely and refers to the selected target device.

### Loss of connection

A restart of the OPC UA Server always leads to a loss of the connection of all connected clients.

The restart is triggered via the toolbar.

| 3   | TcOpcUaServer@CX-238AF3 - | opc.tcp://172.17.36.174:4840 [None:None:Bina 👻 | ie: : | . IR | ວ      | *ን 🖻 | <u>-</u> |  |
|-----|---------------------------|------------------------------------------------|-------|------|--------|------|----------|--|
| ·.· |                           |                                                |       |      | $\sim$ |      |          |  |

### Requirements

| Products | Setup versions | Target platform           |
|----------|----------------|---------------------------|
| TF6100   | 4.x.x          | IPC or CX (x86, x64, ARM) |

See also: <u>Connecting to a server [> 20]</u>

### 4.3.15 Logging

For an advanced diagnostics you can activate the logging function of the OPC UA Server.

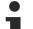

### Writing the log file

Activating the logging function on the server causes a log file to be written on the file system. Make sure that there is sufficient storage space available and set the logging parameters accordingly (number of log files, size per log file).

### Performance and timing behavior

Activation of the logging function will change the timing behavior of the OPC UA Server. As a result there may be losses of speed, depending on the platform and project.

The logging function is activated using the **Activate** button on the **Online Panel** tab in the project configurator. You can activate the function locally or remotely depending on the selected target device. The logging function remains active until it is deactivated again via the configurator or until the OPC UA Server is restarted.

| TwinCAT OPC-UA Server Project1 😕 🗙              |                            |               |
|-------------------------------------------------|----------------------------|---------------|
| Online Panel UA Endpoints Recovery              |                            |               |
| Server information Server logging Device States |                            |               |
| File Configuration                              | Application Trace          |               |
| Number of trace files: 0                        | AppTrace level:            | 0 (NoTrace) 🔹 |
| Number of entries per file: 0                   | AppTrace is deactivated    | Set           |
| Trace file name:                                | Stack Trace                |               |
| Flush trace to file is active                   | StackTrace level:          | 0 (NONE) -    |
| Set                                             | Stack Trace is deactivated | Set           |
| Trace Event Level                               |                            |               |
| Trace Event level: 0 (Disabled)                 |                            |               |
| Event History Date range: Refresh               |                            |               |

### **Trace Level**

In general, the higher the trace level, the more detailed (and more) data is written, but the more load is also placed on the server application, which changes the timing behavior accordingly. Please therefore only activate logging in the event of diagnostics and in consultation with Beckhoff Support.

### Activate App Trace

In most cases it is sufficient to create a so-called "AppTrace". This logs information from the server application. To activate the AppTrace, please enter the number of TraceFiles and the number of entries per TraceFile in the corresponding text fields. Then select a trace level and click the button to activate the AppTrace. The values in the gray text boxes represent the current settings on the server.

#### Activate Stack Trace

In a few cases it is also necessary to create a so-called "StackTrace", whereby information from the OPC UA stack is logged. To activate the StackTrace please enter the number of TraceFiles as well as the number of entries per TraceFile into the corresponding text boxes. Then select a trace level and click on the button to activate the StackTrace. The values in the gray text boxes represent the current settings on the server.

#### Requirements

| Products | Setup versions | Target platform           |
|----------|----------------|---------------------------|
| TF6100   | 4.x.x          | IPC or CX (x86, x64, ARM) |

See also: <u>Selecting a target device [} 20]</u>

## 4.4 Standalone

### 4.4.1 Overview

The standalone configurator enables parameterization of the TwinCAT OPC UA Server independently of Visual Studio. You can configure all the different features of the server.

| Ą    | TwinC    | CAT OPC UA Cor    | figurator                                 |                                         |                             |                                | - |          | × |
|------|----------|-------------------|-------------------------------------------|-----------------------------------------|-----------------------------|--------------------------------|---|----------|---|
| File |          | Server            |                                           |                                         |                             |                                |   |          |   |
| : 🖻  | <b>P</b> | 💷 i 🚘 💀 🔽         | irtual Machine 1                          | ✓ Edit   Connect Disconnect   C         | Connection state: connected |                                |   |          |   |
|      |          |                   |                                           |                                         | connected                   |                                |   |          |   |
| Data | a Acce   | ess Historical Ac | cess Alarms & Conditions Sec              | urity Server Settings Online Panel      |                             |                                |   |          |   |
| Se   | ttings   |                   |                                           |                                         |                             |                                |   |          |   |
|      | Device   | es                |                                           |                                         |                             |                                |   |          |   |
| Г    |          | Name              |                                           | AmsNetId                                | AdsPort                     | Туре                           |   | Disabled | a |
|      | •        | PLC1              |                                           | 127.0.0.1.1.1                           | 851                         | TwinCAT 3 PLC (TMC) - Filtered |   |          |   |
|      |          |                   |                                           |                                         |                             | The second second second       |   |          |   |
|      |          |                   |                                           |                                         |                             |                                |   |          |   |
|      |          |                   |                                           |                                         |                             |                                |   |          |   |
|      |          |                   |                                           |                                         |                             |                                |   |          |   |
|      |          |                   |                                           |                                         |                             |                                |   |          |   |
|      |          |                   |                                           |                                         |                             |                                |   |          |   |
|      |          |                   |                                           |                                         |                             |                                |   |          |   |
|      |          |                   |                                           |                                         |                             |                                |   |          |   |
|      |          |                   |                                           |                                         |                             |                                |   |          |   |
|      |          |                   |                                           |                                         |                             |                                |   |          |   |
|      |          |                   |                                           |                                         |                             |                                |   |          |   |
|      |          |                   |                                           |                                         |                             |                                |   |          |   |
|      |          |                   |                                           |                                         |                             |                                |   |          |   |
|      |          |                   |                                           |                                         |                             |                                |   |          |   |
|      |          |                   |                                           |                                         |                             |                                |   |          |   |
|      |          |                   |                                           |                                         |                             |                                |   |          |   |
|      |          |                   |                                           |                                         |                             |                                |   |          |   |
|      | D-4      | te/Time           | M                                         |                                         |                             |                                |   |          | ^ |
|      |          |                   | Message<br>Successfully connected to serv |                                         |                             |                                |   |          |   |
| Ĭ    |          |                   | Successfully refreshed certifica          |                                         |                             |                                |   |          |   |
| ŏ    |          |                   |                                           | com/TwinCAT/TF6100/Server/Configuration |                             |                                |   |          | _ |
| ŏ    |          |                   | Found device nup.77 Beckhoff Aut          |                                         |                             |                                |   |          | - |
| ŏ    |          |                   | Found device um:BeckhoffAut               |                                         |                             |                                |   |          | - |
| ŏ    |          |                   | Found device um:BeckhoffAut               |                                         |                             |                                |   |          | ~ |
|      |          |                   | r sana device am.beokholi/Adi             | analon.od.t Eo t                        |                             |                                |   |          | ~ |
| Log  | ging     | Target Browser    |                                           |                                         |                             |                                |   |          |   |

### 4.4.2 Connecting to a server

The OPC UA Configurator enables the complete parameterization of the Server via OPC UA. Similar to the TwinCAT XAE system, you can select an OPC UA Server to connect to via the toolbar.

| Ç, | TwinCAT OPC UA Configurator                         |                                                                                                    |                  | _    |          |  |
|----|-----------------------------------------------------|----------------------------------------------------------------------------------------------------|------------------|------|----------|--|
| F  | le Server                                           |                                                                                                    |                  |      |          |  |
| 1  | 😂 🛃 📄 🔐 Virtual Machine 1                           | ✓ Edit   Connect Disconnect   Connect   Co | onnection state: |      |          |  |
| D  | ta Access Historical Access Alarms & Conditions Sec | urity Server Settings Online Panel                                                                                                    |                  |      |          |  |
| 1  | ettings                                             |                                                                                                    |                  |      |          |  |
|    | Devices                                             |                                                                                                    |                  |      |          |  |
|    | Name                                                | AmsNetId                                                                                                    | AdsPort          | Туре | Disabled |  |
|    |                                                     |                                                                                                    |                  |      |          |  |

Click on the **Edit** button to open the server list dialog. In this dialog you can add one or more server connections.

| er URL: opc.tcp://localhost:<br>points: | 4840 Get Endpoints          |                                                                    |     |                |        |               |        |           |
|-----------------------------------------|-----------------------------|--------------------------------------------------------------------|-----|----------------|--------|---------------|--------|-----------|
| Name                                    | ServerUrl                   | SecurityPolicyUri                                                  | _   | SecurityMode   |        | IdentityToken | Туре   | Identity  |
| Virtual Machine 1                       | opc.tcp://192.168.179.136:4 | 8 http://opcfoundation.org/UA/SecurityPolicy#Aes128_Sha256_RsaOaep | • ~ | SignAndEncrypt | $\sim$ | UserName      | ~      | SomeAdmin |
| Virtual Machine 2                       | opc.tcp://192.168.179.93:46 | http://opcfoundation.org/UA/SecurityPolicy#Basic256Sha256          | ~   | SignAndEncrypt | ~      | Anonymous     | $\sim$ |           |
| CX-305858                               | opc.tcp://CX-305858:4840    | http://opcfoundation.org/UA/SecurityPolicy#Basic256Sha256          | ~   | Sign           | $\sim$ | Anonymous     | ~      |           |
| CX-3EC02E                               | opc.tcp://CX-3EC02E:4840    | http://opcfoundation.org/UA/SecurityPolicy#Basic256Sha256          | ~   | Sign           | ~      | Anonymous     | ~      |           |
|                                         |                             |                                                                    |     |                |        |               |        |           |

By entering a ServerURL and pressing the **Get Endpoints** button, a server connection can be added to the list. Any settings for the IdentityToken, e.g. whether the Configurator should connect as an anonymous user or with a user name/password combination, must be set manually.

### Confirming a configuration

Please always confirm changes to the entries with the **ENTER** key, as only then will they be automatically saved in the background.

After configuring a server connection, the corresponding entry is available in the DropDownBox and the connection can be established by clicking the **Connect** button.

### 4.4.3 **Performing the server initialization**

The TwinCAT OPC UA Server is delivered in an uninitialized mode, which is based on the so-called TOFU (Trust-On-First-Use) principle. Detailed information about this server feature and the corresponding background information can be found here. The TwinCAT OPC UA Configurator enables the initialization of the server during the first connection establishment. A corresponding warning message indicates the uninitialized server and enables an appropriate initialization.

| Server initia | lization                                                                  |               | $\times$ |
|---------------|---------------------------------------------------------------------------|---------------|----------|
| enter an op   | cted server has not b<br>erating system user a<br>to the server after ini | ccount that y |          |
| Usemame:      |                                                                           |               |          |
| Password:     |                                                                           |               |          |
|               | Ok                                                                        | Cancel        |          |
|               |                                                                           |               |          |

### 4.4.4 Adding ADS devices

ADS devices can be added to the TwinCAT OPC UA Server configuration via the **Data Access** tab. In the associated DataGrid, create a new device via the context menu.

| R  | TwinC    | AT O   | PC UA Configur    | ator                |          |                 |
|----|----------|--------|-------------------|---------------------|----------|-----------------|
| Fi | le s     | Server | r                 |                     |          |                 |
| 1  | ) 🚰      |        | 🗳 🔛 Virtual       | Machine 1           | ~        | Edit Conne      |
| Da | ita Acce | ss     | listorical Access | Alarms & Conditions | Security | Server Settings |
| S  | ettings  |        |                   |                     |          |                 |
|    | Device   | es     |                   |                     |          |                 |
|    |          |        | Name              |                     | Am       | sNetId          |
|    | •        |        | PLC1              |                     | 127.     | 0.0.1.1.1       |
|    |          |        |                   |                     |          |                 |
|    |          |        | Add               |                     |          |                 |
|    |          |        | Remove            |                     |          |                 |
|    |          |        | Edit              |                     |          |                 |

Set the device-specific parameters in the subsequent dialog.

| Configure device                       |                                 |                   | ×                                           |
|----------------------------------------|---------------------------------|-------------------|---------------------------------------------|
| - Target communication -               |                                 |                   |                                             |
| Name:                                  | PLC2                            | Туре:             | TwinCAT 3 PLC (TMC) - Filtered $\checkmark$ |
| AmsNetId:                              | 10.0.2.15.1.1 Local Remote      | SymbolFile:       | [BootDir]\Plc\Port_851.tmc Upload           |
| AdsPort:                               | 852                             | MaxGetHandle:     | 100                                         |
| AdsTimeout:                            | 2000                            |                   | ImportPIcProperties                         |
| loMode:                                | ByHandle $\checkmark$           |                   | ReleaseAdsHandles                           |
|                                        | LegacyArrayHandling             |                   | Disable device                              |
| Device meta-data (DI)<br>Manufacturer: | Beckhoff Automation             | SoftwareRevision: | 1.0                                         |
| Model:                                 | CX2020                          | HardwareRevision: | 1.0                                         |
| SerialNo:                              | 4242-42                         | DeviceRevision:   | 1.2                                         |
| DeviceManual:                          | https://www.beckhoff.com/cx2020 | RevisionCounter:  | 4                                           |
| Miscellaneous                          |                                 |                   |                                             |
|                                        |                                 |                   | -                                           |
| Identifier:                            | None ~                          | NsNameVersion:    | 0 ~                                         |
|                                        |                                 |                   |                                             |
|                                        | Ok Cancel                       |                   |                                             |

### Selecting an AMS NetID

To select an AMS NetID, either the ADS devices from the local system or the connected TwinCAT OPC UA Server can be selected. An ADS device is a system that has an ADS route to the local system or server system. By clicking on the **Local** button the local ADS routes are displayed. By clicking the **Remote** button the ADS routes on the connected TwinCAT OPC UA Server are displayed.

### Selecting a symbol file

The selection of a symbol file is always done from the local system. However, the symbol file can be uploaded to the connected TwinCAT OPC UA Server via the **Upload** button. The symbol file is stored in the subfolder "symbolfiles" of the TwinCAT OPC UA Server home directory and automatically referenced via a placeholder in the configuration file.

### 4.4.5 Reading and writing the configuration

The configurator enables both reading/writing of the configuration files from the TwinCAT OPC UA Server and loading/saving of the configuration files on the local system. These functionalities are available via the menu as well as the toolbar.

### Local loading/saving

These functions are available via the **File** menu. The buttons available here **Open** and **Save** enable the configuration files to be loaded and saved. All configuration files are always loaded or saved.

### Remote loading/saving

These functions are available from the **server** menu. The buttons **Open from target** and **Activate from target** available here enable loading and saving of the configuration files from the connected TwinCAT OPC UA Server. All configuration files are always loaded or saved.

### 4.4.6 Configuring historical access

Use the **Historical Access** tab to configure both the **History Adapter** and the **History Nodes**. A **History Adapter** defines the type of data storage and a **History Node** the variable for which historical data should be saved in the data storage.

| 😭 TwinCAT   | T OPC UA Configura | ator                |                             |                        |              |      | _          |  |
|-------------|--------------------|---------------------|-----------------------------|------------------------|--------------|------|------------|--|
| File Se     | rver               |                     |                             |                        |              |      |            |  |
| 🗋 💕 🔒       | 🛛 🔛 🔛 Virtual      | Machine 1           | ✓ Edit Connect              | Disconnect   Connectio | n state:     |      |            |  |
| Data Access | Historical Access  | Alarms & Conditions | Security Server Settings Or | nline Panel            |              |      |            |  |
| Settings    |                    |                     |                             |                        |              |      |            |  |
| History A   | dapters            |                     |                             |                        |              |      |            |  |
|             | ID                 | Туре                | File                        | Server                 | Database     | User | Password   |  |
| •           | 0                  | Volatile            |                             |                        |              |      |            |  |
|             |                    |                     |                             |                        |              |      |            |  |
|             |                    |                     |                             |                        |              |      |            |  |
|             |                    |                     |                             |                        |              |      |            |  |
| History N   | odes               |                     |                             |                        |              |      |            |  |
|             | NodeID             |                     | NamespaceName               | AdapterID              | SamplingRate |      | MaxSamples |  |
|             |                    |                     |                             |                        |              |      |            |  |

You can use the context menu to create both **History Adapter** and **History Nodes**. If you are connected to a TwinCAT OPC UA Server, you can also conveniently add the nodes to be configured via drag & drop from the **Target Browser** to the **History Nodes**.

| C <sub>T</sub> | Twin (   | CAT OPC UA Con                      | figurator               |                            |                        |                      |      | -          |  | × |  |
|----------------|----------|-------------------------------------|-------------------------|----------------------------|------------------------|----------------------|------|------------|--|---|--|
|                | File     | Server                              |                         |                            |                        |                      |      |            |  |   |  |
|                | 1 🖻      | 🛃 📂 於 V                             | irtual Machine 1        | ✓ Edit   Conn              | ect Disconnect Connect | ion state: connected |      |            |  |   |  |
|                | )ata Acc | ess Historical Ac                   | cess Alarms & Condition | s Security Server Settings | Online Panel           |                      |      |            |  |   |  |
|                | Settings |                                     |                         |                            |                        |                      |      |            |  |   |  |
|                | _        | y Adapters                          |                         |                            |                        |                      |      |            |  |   |  |
|                |          | ID                                  | Туре                    | File                       | Server                 | Database             | User | Password   |  |   |  |
|                | •        | 0                                   | Volatile                |                            |                        |                      |      |            |  |   |  |
|                |          |                                     |                         |                            |                        |                      |      |            |  |   |  |
|                |          |                                     |                         |                            |                        |                      |      |            |  |   |  |
|                |          |                                     |                         |                            |                        |                      |      |            |  |   |  |
|                | Histor   | y Nodes                             |                         |                            |                        |                      |      |            |  |   |  |
|                |          |                                     | NamespaceName           | AdapterID                  | AdapterID SamplingRate |                      |      | MaxSamples |  |   |  |
|                |          |                                     |                         |                            |                        |                      |      |            |  |   |  |
|                |          |                                     |                         |                            |                        |                      |      |            |  |   |  |
|                |          |                                     |                         |                            |                        |                      |      |            |  |   |  |
|                |          |                                     | L.                      | <u>;</u><br>™∓             |                        |                      |      |            |  |   |  |
|                |          |                                     | i.                      | ÷                          |                        |                      |      |            |  |   |  |
|                |          |                                     |                         |                            |                        |                      |      |            |  |   |  |
|                |          |                                     |                         |                            |                        |                      |      |            |  |   |  |
|                |          |                                     |                         |                            |                        |                      |      |            |  |   |  |
| F              |          | 🗄 🗀 AlamsCon                        | ditione                 |                            |                        |                      |      |            |  | ^ |  |
| l              |          | ServerStat                          |                         |                            |                        |                      |      |            |  |   |  |
| l              |          | 🗄 🕘 BuildIn                         |                         |                            |                        |                      |      |            |  |   |  |
| l              |          | ≪ <mark>Curren</mark><br>⊡-≪⊜ Secon | dsTillShutdown          |                            |                        |                      |      |            |  |   |  |
| l              |          | 🗄 🕘 Shutdo                          |                         |                            |                        |                      |      |            |  |   |  |
|                |          | iartTi<br>iare State                | me                      |                            |                        |                      |      |            |  |   |  |
| L              |          | AlamsConditio                       | ne                      |                            |                        |                      |      |            |  | ~ |  |
| L              | ogging   | gging Target Browser                |                         |                            |                        |                      |      |            |  |   |  |

Subsequently, a History Node can be linked to the respective History Adapter via the AdapterID.

| R)               | TwinCAT OPC UA Configurator X                                                                          |        |          |            |                    |           |        |              |      |        |          |  |  |
|------------------|----------------------------------------------------------------------------------------------------|--------|----------|------------|--------------------|-----------|--------|--------------|------|--------|----------|--|--|
| File             | File Server                                                                                            |        |          |            |                    |           |        |              |      |        |          |  |  |
|                  | 🗋 🚰 🛃 🕍 Virtual Machine 1 🛛 Virtual Machine 1 🖉 Edit   Connect   Connect   Connection state: connected |        |          |            |                    |           |        |              |      |        |          |  |  |
| Data             | Data Access Historical Access Alarms & Conditions Security Server Settings Online Panel                |        |          |            |                    |           |        |              |      |        |          |  |  |
| Settings         |                                                                                                    |        |          |            |                    |           |        |              |      |        |          |  |  |
| History Adapters |                                                                                                    |        |          |            |                    |           |        |              |      |        |          |  |  |
|                  |                                                                                                    | ID     | Туре     |            | File               | Server    | Databa | se           | User |        | Password |  |  |
|                  |                                                                                                    | 0      | Volatile |            |                    |           |        |              |      |        |          |  |  |
|                  |                                                                                                    |        |          |            |                    |           |        |              |      |        |          |  |  |
|                  |                                                                                                    |        |          |            |                    |           |        |              |      |        |          |  |  |
|                  |                                                                                                    |        |          |            |                    |           |        |              |      |        |          |  |  |
|                  | History Nodes                                                                                          |        |          |            |                    |           |        |              |      |        |          |  |  |
| Γ                |                                                                                                    | NodeID |          | Namespa    | ceName             | AdapterID |        | SamplingRate |      | MaxSam | ples     |  |  |
| 1 þ              |                                                                                                    | i=2258 |          | http://opc | foundation.org/UA/ | 0         |        | 1000         |      | 1000   |          |  |  |
|                  |                                                                                                    |        |          |            |                    |           |        |              |      |        |          |  |  |

Double-click on the History Node to open the corresponding configuration dialog.

| Configure HistoryNode |                              |  |  |  |  |  |  |
|-----------------------|------------------------------|--|--|--|--|--|--|
| Settings              |                              |  |  |  |  |  |  |
| NodeID:               | i=2258                       |  |  |  |  |  |  |
| NamespaceName:        | http://opcfoundation.org/UA/ |  |  |  |  |  |  |
| AdapterID:            | 0                            |  |  |  |  |  |  |
| SamplingRate:         | 1000                         |  |  |  |  |  |  |
| MaxSamples:           | 1000                         |  |  |  |  |  |  |
|                       | Ok Cancel                    |  |  |  |  |  |  |

## 4.4.7 Configuring Alarms and Conditions

Use the **Alarms & Conditions** tab to configure both the **Condition Controller** and the **Conditions**. A **Condition Controller** is a management unit for organizing the individual **Conditions**. A **Condition** on the other hand reflects a variable which is to be monitored in the sense of **Alarms & Conditions** on the basis of configurable threshold values.

You can use the context menu to create both **Condition Controller** and **Conditions**. If you are connected to a TwinCAT OPC UA Server, you can also conveniently add the nodes to be configured to the **Conditions** via drag and drop from the **Target Browser**.

| 📓 TwinCAT OPC UA Configurator                                                           |        | - | ×    |
|-----------------------------------------------------------------------------------------|--------|---|------|
| File Server                                                                             |        |   |      |
| 🗄 🗋 💣 🛃 📂 Virtual Machine 1 🛛 🗸 Edit   Connect Disconnect Connection state: conr        | nected |   |      |
| Data Access Historical Access Alarms & Conditions Security Server Settings Online Panel |        |   |      |
| Settings Resources                                                                      |        |   |      |
| Condition Controllers                                                                   |        |   |      |
| Name                                                                                    |        |   |      |
| MyConditionController                                                                   |        |   |      |
|                                                                                         |        |   |      |
|                                                                                         |        |   |      |
| Conditions in selected ConditionController                                              |        |   | - 1  |
| Name Severity                                                                           |        |   | - 11 |
|                                                                                         |        |   |      |
|                                                                                         |        |   |      |
| N N                                                                                     |        |   |      |
|                                                                                         |        |   |      |
|                                                                                         |        |   |      |
|                                                                                         |        |   |      |
|                                                                                         |        |   |      |
|                                                                                         |        |   | _    |
| ia- <mark>ia</mark> AlamsConditions<br>ia- <b>ia</b> ServerStatus                       |        |   | ^    |
| BuildInfo                                                                               |        |   |      |
| teconds TillShutdown                                                                    |        |   |      |
| ShutdownReason     Start Time                                                           |        |   |      |
| Gradient State                                                                          |        |   | ~    |
| Logging Target Browser                                                                  |        |   |      |
|                                                                                         |        |   |      |

A **Condition** is always added to the currently selected **Condition Controller**. When using drag and drop, the configuration dialog of a **Condition** opens automatically.

| Condition<br>General<br>Name: 2258<br>Severity: 0 | ×                   |  |  |  |  |  |  |
|---------------------------------------------------|---------------------|--|--|--|--|--|--|
| Name: 2258                                        |                     |  |  |  |  |  |  |
|                                                   |                     |  |  |  |  |  |  |
| Severity: 0                                       |                     |  |  |  |  |  |  |
|                                                   |                     |  |  |  |  |  |  |
| Node settings                                     |                     |  |  |  |  |  |  |
| Identifier: i=2258                                |                     |  |  |  |  |  |  |
| NamespaceName: http://opcfoundation.org/UA/       |                     |  |  |  |  |  |  |
| SamplingRate: 0                                   |                     |  |  |  |  |  |  |
|                                                   |                     |  |  |  |  |  |  |
| Alam type                                         |                     |  |  |  |  |  |  |
| LimitAlarmType OffNormalAlarmType                 |                     |  |  |  |  |  |  |
| LimitAlarm Type settings                          |                     |  |  |  |  |  |  |
| Alam text ID:                                     | Detected languages: |  |  |  |  |  |  |
| HighHighLimit:                                    |                     |  |  |  |  |  |  |
| HighLimit:                                        |                     |  |  |  |  |  |  |
| LowLimit: ~                                       |                     |  |  |  |  |  |  |
| LowLowLimit:                                      |                     |  |  |  |  |  |  |
|                                                   |                     |  |  |  |  |  |  |
| OffNormalAlarmType settings                       |                     |  |  |  |  |  |  |
| OffNormalAlarmType settings                       |                     |  |  |  |  |  |  |
| Alarm text ID:                                    | Detected languages: |  |  |  |  |  |  |
|                                                   | Detected languages: |  |  |  |  |  |  |
| Alarm text ID:                                    | Detected languages: |  |  |  |  |  |  |

The alarm texts to be configured when selecting the respective **AlarmType** can be selected via the corresponding drop-down boxes. Please note that the alarm texts must already be available. Read the chapter <u>Configuring alarm texts</u> [ $\blacktriangleright$  51] to learn more about this topic.

## 4.4.8 Configuring alarm texts

Within the **Alarms & Conditions** area, you can configure alarm texts via the **Resources** tab, which you can then use for a Condition.

| TwinCAT OPC UA Configurator                                                                 | _ | $\times$ |
|---------------------------------------------------------------------------------------------|---|----------|
| File Server                                                                                 |   |          |
| 🗄 🗋 Թ 🛃 📔 💒 Virtual Machine 1 🛛 🗸 Edit 🕴 Connect 🛛 Disconnect 🖉 Connection state: connected |   |          |
| Data Access Historical Access Alarms & Conditions Security Server Settings Online Panel     |   |          |
| Settings Resources                                                                          |   |          |
| Language files                                                                              |   |          |
|                                                                                             |   |          |

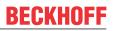

1. You can add a new alarm text file via the context menu. These files are grouped according to the language for which the alarm texts are defined.

| Langua     | Language file × |                               |  |  |  |  |  |  |  |
|------------|-----------------|-------------------------------|--|--|--|--|--|--|--|
| Settings   |                 |                               |  |  |  |  |  |  |  |
| Langu      | lage: en-US     | ~                             |  |  |  |  |  |  |  |
|            | ID              | Text                          |  |  |  |  |  |  |  |
|            | 1               | This is an alarm message      |  |  |  |  |  |  |  |
|            | 2               | This is another alarm message |  |  |  |  |  |  |  |
|            | 3               | And another one               |  |  |  |  |  |  |  |
| <b>b</b> # |                 |                               |  |  |  |  |  |  |  |
|            |                 |                               |  |  |  |  |  |  |  |
|            |                 |                               |  |  |  |  |  |  |  |
|            |                 |                               |  |  |  |  |  |  |  |
| 0          | k Cancel        | Paste from clipboard          |  |  |  |  |  |  |  |
|            |                 |                               |  |  |  |  |  |  |  |

2. The **Paste from clipboard** button can be used to copy ID and text from an Excel spreadsheet by first copying them to the clipboard (CTRL+C) and then importing them via the button.

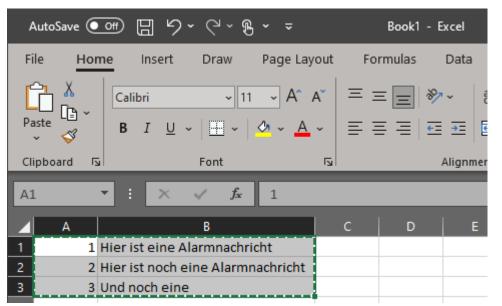

| Language file X |             |                                  |  |  |  |  |  |  |
|-----------------|-------------|----------------------------------|--|--|--|--|--|--|
| Settings        |             |                                  |  |  |  |  |  |  |
| Langu           | lage: de-DE | $\sim$                           |  |  |  |  |  |  |
|                 | ID          | Text                             |  |  |  |  |  |  |
|                 | 1           | Hier ist eine Alamnachricht      |  |  |  |  |  |  |
|                 | 2           | Hier ist noch eine Alamnachricht |  |  |  |  |  |  |
|                 | 3           | Und noch eine                    |  |  |  |  |  |  |
| <b>b</b> #      |             |                                  |  |  |  |  |  |  |
|                 |             |                                  |  |  |  |  |  |  |
|                 |             |                                  |  |  |  |  |  |  |
|                 |             |                                  |  |  |  |  |  |  |
| 0               | Ok Cancel   | Paste from clipboard             |  |  |  |  |  |  |

⇒ After configuring the language files, you can use the alarm texts on a Condition.

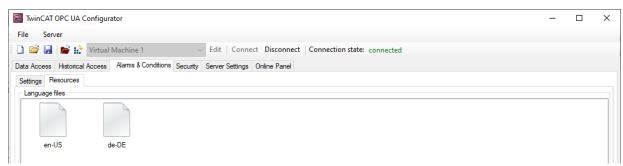

| Condition                                                                     |                                  |                  |                       |                                                          |  |  |  |  |
|-------------------------------------------------------------------------------|----------------------------------|------------------|-----------------------|----------------------------------------------------------|--|--|--|--|
| General                                                                       |                                  |                  |                       |                                                          |  |  |  |  |
| Name:                                                                         | 2258                             |                  |                       |                                                          |  |  |  |  |
| Severity:                                                                     | 0                                | *<br>*           |                       |                                                          |  |  |  |  |
| Node settings                                                                 |                                  |                  |                       |                                                          |  |  |  |  |
| ldentifier:                                                                   | i=2258                           |                  |                       |                                                          |  |  |  |  |
| NamespaceName: http://opcfoundation.org/UA/                                   |                                  |                  |                       |                                                          |  |  |  |  |
| SamplingRate:                                                                 | 0                                | <b>-</b>         |                       |                                                          |  |  |  |  |
| Alam tunc                                                                     |                                  |                  |                       |                                                          |  |  |  |  |
| Alarm type                                                                    | 0                                | _                |                       |                                                          |  |  |  |  |
| LimitAlarm Type                                                               | <ul> <li>OffNormalAla</li> </ul> | ттуре            |                       |                                                          |  |  |  |  |
| LimitAlarmType settings                                                       |                                  |                  |                       |                                                          |  |  |  |  |
| - LimitAlarm Type se                                                          | ttings                           |                  | 10                    | B                                                        |  |  |  |  |
|                                                                               | _                                | Alarm text       |                       | Detected languages:                                      |  |  |  |  |
| HighHighLimit:                                                                | 10                               | 1                | ~                     | en-US,de-DE                                              |  |  |  |  |
| HighHighLimit:<br>HighLimit:                                                  | 10<br>20                         | 1 2              | ~                     | en-US,de-DE<br>en-US,de-DE                               |  |  |  |  |
| HighHighLimit:                                                                | 10<br>20<br>0                    | 1<br>2<br>3      | ~                     | en-US,de-DE<br>en-US,de-DE<br>en-US,de-DE                |  |  |  |  |
| HighHighLimit:<br>HighLimit:                                                  | 10<br>20                         | 1 2              | ~                     | en-US,de-DE<br>en-US,de-DE                               |  |  |  |  |
| HighHighLimit:<br>HighLimit:<br>LowLimit:<br>LowLowLimit:                     | 10<br>20<br>0<br>-10             | 1<br>2<br>3      | ~                     | en-US,de-DE<br>en-US,de-DE<br>en-US,de-DE                |  |  |  |  |
| HighHighLimit:<br>HighLimit:<br>LowLimit:                                     | 10<br>20<br>0<br>-10             | 1<br>2<br>3<br>1 | ×<br>×<br>×           | en-US,de-DE<br>en-US,de-DE<br>en-US,de-DE<br>en-US,de-DE |  |  |  |  |
| HighHighLimit:<br>HighLimit:<br>LowLimit:<br>LowLowLimit:<br>OffNormalAlarmTy | 10<br>20<br>0<br>-10             | 1<br>2<br>3      | ×<br>×<br>×           | en-US,de-DE<br>en-US,de-DE<br>en-US,de-DE                |  |  |  |  |
| HighHighLimit:<br>HighLimit:<br>LowLimit:<br>LowLowLimit:                     | 10<br>20<br>0<br>-10             | 1<br>2<br>3<br>1 | ×<br>×<br>×           | en-US,de-DE<br>en-US,de-DE<br>en-US,de-DE<br>en-US,de-DE |  |  |  |  |
| HighHighLimit:<br>HighLimit:<br>LowLimit:<br>LowLowLimit:<br>OffNormalAlarmTy | 10<br>20<br>0<br>-10             | 1<br>2<br>3<br>1 | ×<br>×<br>×<br>×<br>× | en-US,de-DE<br>en-US,de-DE<br>en-US,de-DE<br>en-US,de-DE |  |  |  |  |

Using the **Detected languages** fields, you can quickly check whether you have defined the selected AlarmtextID for all languages, or whether a language may have been forgotten.

### 4.4.9 Configuring endpoints

The endpoints of the OPC UA Server indicate which security mechanisms are to be used during the connection establishment of a client. These range from "unencrypted" to "encrypted and signed", based on different key strengths.

The endpoints can be activated and deactivated using the configurator. It may be useful to deactivate the unencrypted endpoint so that all clients can only connect themselves with valid certificates that are classified as trustworthy.

The **Server Settings** tab allows you to configure the endpoints, as well as some additional parameters. The context menu can be used to add or remove endpoints from the configuration.

| ŝ  | TwinCA            |          | PC UA Configurator                                                          |     |                                    |           | _ | ×    |
|----|-------------------|----------|-----------------------------------------------------------------------------|-----|------------------------------------|-----------|---|------|
| F  | ile S             | erve     | r                                                                           |     |                                    |           |   |      |
| 1  | ) 💕 🕻             |          | 篖 🔐 Virtual Machine 1 🛛 🗸 Edit   Connect Disconn                            | ect | Connection state: o                | connected |   |      |
| Da | ata Acces         | s H      | Historical Access Alarms & Conditions Security Server Settings Online Panel | ī   |                                    |           |   |      |
|    | Endpoint          |          |                                                                             |     |                                    |           |   |      |
|    | Genera            | lsett    | ings                                                                        |     | Ovenides                           |           |   |      |
|    | General settings  |          |                                                                             |     | ovendes                            |           |   |      |
|    | Server port: 4840 |          |                                                                             |     | Disable Application URI check      |           |   |      |
|    |                   |          |                                                                             |     | Allow deprecated security policies |           |   |      |
|    |                   |          |                                                                             |     | Automatically t                    |           |   |      |
|    |                   |          |                                                                             |     |                                    |           |   |      |
|    | Security          | setti    | ings                                                                        |     |                                    |           |   |      |
|    |                   |          | SecurityPolicy                                                              |     |                                    |           |   |      |
|    | •                 |          | http://opcfoundation.org/UA/SecurityPolicy#Basic256Sha256                   | _   |                                    | 1         |   |      |
|    |                   | <u> </u> | http://opcfoundation.org/UA/SecurityPolicy#Aes256_Sha256_RsaPss             |     | Add                                |           |   |      |
|    |                   |          | http://opcfoundation.org/UA/SecurityPolicy#Aes128_Sha256_RsaOaep            |     | Remove                             |           |   |      |
|    |                   | -        | http://opcioundation.org/ 0/v/Security/ oncy#/les/120_Sha230_hsa0aep        |     | Edit                               |           |   | - 11 |
|    |                   |          |                                                                             |     |                                    |           |   |      |
|    |                   |          |                                                                             |     | Move up                            |           |   |      |
|    |                   |          |                                                                             |     | Move down                          |           |   |      |
|    |                   |          |                                                                             | _   |                                    | ·         |   |      |

## 4.4.10 Trust relationship for certificates

The trust relationships for client certificates on the TwinCAT OPC UA Server can be configured via the **Online Panel** tab and the **Certificates** section there. By selecting a client certificate in the respective TrustStore (Rejected/Accepted), certificate details can be displayed and moved between the TrustStores.

| TwinCAT OPC UA Configurator                                                                                           | — C                                               | x c |
|----------------------------------------------------------------------------------------------------|---------------------------------------------------|-----|
| File Server                                                                                                    |                                                   |     |
| 🗋 📴 🛃 📔 😭 Virtual Machine 1 🛛 🗸 Edit 🛛 Connect 🛛 Disconnect 🖉 Connection state: connect                               | nected                                            |     |
|                                                                                                    |                                                   |     |
| Data Access Historical Access Alarms & Conditions Security Server Settings Online Panel                               |                                                   |     |
| Server information Device States Certificates Logging                                                                 |                                                   |     |
| Trust store for client certificates Rejected client certificates: Accepted client certificates:                       | Server certificate                                |     |
| UaExpert@SvenG-NB06 [AAC6E3C0C3619211AC879929 > TcOpcUaConfiguratorV3 [703D5A5153DE45713A54987.                       | Common name: TcOpcUaServer@DESKTOP-PDTN3          |     |
| COpcUaGateway@DESKTOP-PDTN351 [8874FC8B7F1                                                                            | Thumbprint: 5CE0BC7831D03147D2EA26A3AE36          |     |
| <                                                                                                    | Application URI: um:BeckhoffAutomation:TcOpcUaSer |     |
|                                                                                                    | Valid from: 13.12.2021 14:11:46                   |     |
| ο                                                                                                    | Valid to: 08.12.2041 14:11:46                     |     |
|                                                                                                    | Delete server certificate                         |     |
| < > × < >                                                                                                    |                                                   |     |
| Selected certificate                                                                                                  |                                                   |     |
| Common name: TcOpcUaGateway@DESKTOP-PDTN Valid from: 13.12.2021 14:12:10                                              |                                                   |     |
| Thumbprint: 8874FC8B7F7351827F8D414C9D5FE Valid to: 08.12.2041 14:12:10                                               |                                                   |     |
| Application URI: um:BeckhoffAutomation:TcOpcUaGat                                                                     |                                                   |     |
| Application URI: um:BecknotrAutomation:1cupcuaGat                                                                     |                                                   |     |
|                                                                                                    |                                                   |     |
|                                                                                                    |                                                   |     |
|                                                                                                    |                                                   |     |
| Date/Time Message                                                                                                    |                                                   | ^   |
| In 16.12.2021 07:44:14 Successfully refreshed certificate list                                                        |                                                   |     |
| 0 16.12.2021 07:44:14 Successfully moved certificate to rejected list                                                 |                                                   |     |
| 16.12.2021 07:43:32 Successfully refreshed certificate list     16.12.2021 07:43:20 Successfully connected to server! |                                                   |     |
| 16.12.2021 07:43:20 Successfully connected to serven     16.12.2021 07:40:08 Successfully refreshed certificate list  |                                                   |     |
| 16.12.2021 07:39:09 Successfully refreshed certificate list                                                           |                                                   |     |
| 16 12 2021 07:39:08 Successfully refreshed certificate list                                                           |                                                   | ~   |
| Logging Target Browser                                                                                                |                                                   |     |

## 4.4.11 Configuring security settings

Security settings can be made on the server via the **Security** tab. These security settings may include the following items:

- Users and groups
- Access rights for groups to namespaces
- · Access rights for groups to individual nodes

| R   | TwinCAT OPC UA Conf                                                                    | figurator                                                                                           |                    |          |                | - |  | $\times$ |
|-----|----------------------------------------------------------------------------------------|----------------------------------------------------------------------------------------------------|--------------------|----------|----------------|---|--|----------|
| Fil | e Server                                                                               |                                                                                                    |                    |          |                |   |  |          |
| 1   | 📔 🛃 💕 🔛 Vii                                                                            | tual Machine 1                                                                                      | ana stina stata    |          |                |   |  |          |
| _   |                                                                                        |                                                                                                    | innection state: c | onnected |                |   |  |          |
| Dat | ata Access Historical Access Alarms & Conditions Security Server Settings Online Panel |                                                                                                    |                    |          |                |   |  |          |
| U   | Users/Groups Node permissions                                                          |                                                                                                    |                    |          |                |   |  |          |
|     | Users                                                                                  |                                                                                                    |                    |          |                |   |  |          |
| ΙI  | -                                                                                      |                                                                                                    |                    | _        |                |   |  |          |
|     |                                                                                        |                                                                                                    |                    |          |                |   |  |          |
|     | -                                                                                      |                                                                                                    |                    |          |                |   |  |          |
|     | Sven                                                                                   |                                                                                                    | Guests             | Users    | Administrators |   |  |          |
|     |                                                                                        |                                                                                                    |                    |          |                |   |  |          |
|     |                                                                                        |                                                                                                    |                    |          |                |   |  |          |
|     |                                                                                        |                                                                                                    |                    |          |                |   |  |          |
|     |                                                                                        |                                                                                                    |                    |          |                |   |  |          |
|     |                                                                                        |                                                                                                    |                    |          |                |   |  |          |
|     |                                                                                        |                                                                                                    |                    |          |                |   |  |          |
|     |                                                                                        |                                                                                                    |                    |          |                |   |  |          |
|     |                                                                                        |                                                                                                    |                    |          |                |   |  |          |
|     | Anonymous user                                                                         |                                                                                                    |                    |          |                |   |  |          |
|     | A statistic statistics                                                                 |                                                                                                    |                    |          |                |   |  |          |
|     | Operating system                                                                       | user                                                                                                |                    |          |                |   |  |          |
|     |                                                                                        |                                                                                                    |                    |          |                |   |  |          |
|     | Server user                                                                            |                                                                                                    |                    |          |                |   |  |          |
|     |                                                                                        |                                                                                                    |                    |          |                |   |  |          |
|     |                                                                                        |                                                                                                    |                    |          |                |   |  |          |
|     | Date/Time                                                                              | Message                                                                                             |                    |          |                |   |  | ^        |
|     |                                                                                        | Successfully read configuration from server                                                         |                    |          |                |   |  |          |
|     |                                                                                        | Successfully connected to server!                                                                   |                    |          |                |   |  |          |
|     |                                                                                        | Successfully refreshed certificate list                                                             |                    |          |                |   |  |          |
|     |                                                                                        | Found device http://Beckhoff.com/TwinCAT/TF6100/Server/Configuration                                |                    |          |                |   |  | _        |
|     |                                                                                        | Found device um:BeckhoffAutomation:Ua:AC<br>Found device um:BeckhoffAutomation:Ua:HA                |                    |          |                |   |  | _        |
| Ğ   |                                                                                        | Found device um:BeckhoffAutomation:Ua:HA<br>Found device um:BeckhoffAutomation:Ua:Types:GlobalTypes |                    |          |                |   |  | ~        |
| _   |                                                                                        | Found device unit becknoll automation 10a. Types Global Types                                       | 1                  |          |                |   |  |          |
| Log | ging Target Browser                                                                    |                                                                                                    |                    |          |                |   |  |          |

### Users and groups

To configure access rights, users and user groups must first be created. Some groups are already predefined when the server is delivered. New users or groups can be added to the configuration via the context menu.

A user can be either the anonymous user, an operating system user or a server user. In any case, we recommend the configuration of operating system users.

A user group can have a so-called **default access** configured. These are access rights to a specific namespace.

#### Access rights to namespaces

Access rights to certain namespaces can be defined at a user group. In the settings of the group there is a corresponding configuration area, which can be edited via the context menu.

| GroupDetails        |                         |   |                                                         |                        | ×                                           |  |
|---------------------|-------------------------|---|---------------------------------------------------------|------------------------|---------------------------------------------|--|
| Group details       |                         |   | Namespace access                                        |                        |                                             |  |
| Name:               | Users                   |   | NamespaceName                                           |                        | Access                                      |  |
| Member of group(s): | Guests                  | • | um:BeckhoffAutoma                                       | ation:TcOpcUaServer    | UA_ATTRREADABLE, UA_READABLE, UA_BROWSEABLE |  |
|                     | Users<br>Administrators |   | http://opcfoundation                                    | n.org/UA/DI/           | UA_ATTRREADABLE, UA_READABLE, UA_BROWSEABLE |  |
|                     | Administrators          |   | http://PLCopen.org/OpcUa/IEC61131-3/                    |                        | UA_ATTRREADABLE, UA_READABLE, UA_BROWSEABLE |  |
|                     |                         |   | um:BeckhoffAutomation:Ua:Types:GlobalTypes              |                        | UA_ATTRREADABLE, UA_READABLE, UA_BROWSEABLE |  |
|                     |                         |   | http://Beckhoff.com/TwinCAT/TF6100/Server/Configuration |                        | UA_ATTRREADABLE, UA_READABLE, UA_BROWSEABLE |  |
|                     |                         |   | um:BeckhoffAutomation:Ua:AC                             |                        | UA_ATTRREADABLE, UA_READABLE, UA_BROWSEABLE |  |
|                     |                         |   | Add                                                     | n:Ua:HA                | UA_ATTRREADABLE, UA_READABLE, UA_BROWSEABLE |  |
|                     |                         |   | Remove                                                  | noffAutomation:Ua:PLC1 | UA_PERMISSION_ALL                           |  |
|                     |                         |   | Edit                                                    |                        |                                             |  |
|                     | Ok Cancel               | l | Luit                                                    |                        |                                             |  |

| Configure DefaultAcce | Configure DefaultAccess X           |                |                |                 |  |  |  |  |
|-----------------------|-------------------------------------|----------------|----------------|-----------------|--|--|--|--|
| DefaultAccess details |                                     |                |                |                 |  |  |  |  |
| Available namespaces: | http://opcfoundati                  | on.org/UA/     | ~              | ]               |  |  |  |  |
| NamespaceName:        | um:BeckhoffAutomation:TcOpcUaServer |                |                | ]               |  |  |  |  |
| Permissions           |                                     |                |                |                 |  |  |  |  |
| 🗌 Ali                 | Read attribute                      | Browse         | History modify | Method call     |  |  |  |  |
|                       | Read value                          | ✓ History read | History delete | Write attribute |  |  |  |  |
|                       | Write value                         | History insert | Receive events |                 |  |  |  |  |
|                       |                                     |                |                |                 |  |  |  |  |
|                       | Ok Ca                               | ancel          |                |                 |  |  |  |  |

### Access rights to individual nodes

The **Node permissions** tab can be used to define access rights to individual nodes and their child elements. You can configure the nodes manually via the context menu or conveniently add them to the configuration by dragging and dropping them from the **Target Browser**, provided you are connected to a server.

| TwinCAT OPC UA Configurator                                                             | _ | ×     |
|-----------------------------------------------------------------------------------------|---|-------|
| File Server                                                                             |   |       |
| 🗄 🗋 🚰 🛃   📂 🔐 Virtual Machine 1 💎 Edit   Connect Disconnect Connection state: connected |   |       |
| Data Access Historical Access Alarms & Conditions Security Server Settings Online Panel |   |       |
| Users/Groups Node permissions                                                           |   |       |
| Pemissions NamespaceName                                                                |   |       |
| NouerD NamespaceName                                                                    |   |       |
|                                                                                         |   |       |
|                                                                                         |   |       |
|                                                                                         |   |       |
|                                                                                         |   |       |
|                                                                                         |   |       |
|                                                                                         |   |       |
|                                                                                         |   |       |
|                                                                                         |   |       |
|                                                                                         |   |       |
|                                                                                         |   |       |
|                                                                                         |   |       |
|                                                                                         |   |       |
| AamsConditions                                                                          |   | ^     |
| - ServerStatus                                                                          |   |       |
| BuildInfo     CurrentTime                                                               |   |       |
| Seconds Till Shutdown     ShutdownReason                                                |   |       |
| B-G StartTime                                                                           |   |       |
| AdmsConditions                                                                          |   | <br>~ |
| Logging Target Browser                                                                  |   |       |

The user groups and access rights of the respective group can then be defined in the node configuration dialog.

| Noden  | ermission  |                  | _            |  | × |  |
|--------|------------|------------------|--------------|--|---|--|
|        |            |                  |              |  | ^ |  |
| Genera | l settings |                  |              |  |   |  |
| Nodel  | D:         | i=2258           |              |  |   |  |
| Name   | spaceName: | http://opcfounda | tion.org/UA/ |  |   |  |
| Depth: |            | -1               |              |  |   |  |
| Groups | Groups     |                  |              |  |   |  |
|        | Name       |                  | Access       |  |   |  |
|        |            |                  |              |  |   |  |
|        |            | Add              |              |  |   |  |
|        |            | Remove           |              |  |   |  |
|        |            | Edit             |              |  |   |  |
|        |            | Edit             |              |  |   |  |
|        |            |                  |              |  |   |  |
|        |            |                  |              |  |   |  |
| C      | )k         | Cancel           |              |  |   |  |
|        |            |                  |              |  |   |  |

You can use the parameter **Depth** to set whether the permissions should be inherited by child elements. The value "-1" indicates that all child elements should inherit the permissions.

### 4.4.12 Restarting the server

A TwinCAT OPC UA Server can be restarted via the **Server** menu. Usually you want to restart the server that is just connected via OPC UA. Alternatively, you can trigger the restart via ADS if you have established an ADS route to the server system.

| 😭 Twin             | 🔛 TwinCAT OPC UA Configurator |                                               |                                      |  |  |  |  |
|--------------------|-------------------------------|-----------------------------------------------|--------------------------------------|--|--|--|--|
| File               | Server                        |                                               | N                                    |  |  |  |  |
| i 🗋 💕              | Open from target              | 1                                             | onnect   Connection state: connected |  |  |  |  |
| Data Ac<br>Setting | Symbol Files                  | Conditions Security Server Settings Online Pa | anel                                 |  |  |  |  |
| Devi               |                               |                                               |                                      |  |  |  |  |
|                    | Shutdown                      | AmsNetId                                      | AdsPort                              |  |  |  |  |
| •                  | Restart via ADS               | 127.0.0.1.1.1                                 | 851                                  |  |  |  |  |
|                    | Shutdown via ADS              |                                               |                                      |  |  |  |  |

### 4.4.13 Logging

For an advanced diagnostics you can activate the logging function of the OPC UA Server.

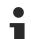

### Writing the log file

Activating the logging function on the server causes a log file to be written on the file system. Make sure that there is sufficient storage space available and set the logging parameters accordingly (number of log files, size per log file).

### Performance and timing behavior

Activation of the logging function will change the timing behavior of the OPC UA Server. As a result there may be losses of speed, depending on the platform and project.

The server logging functions can be activated via the **Online Panel** tab and the **Logging** section there.

| TwinCAT OPC UA Configurator                                                             | – 🗆 X                                                                                   |  |  |  |  |  |  |  |  |  |
|-----------------------------------------------------------------------------------------|-----------------------------------------------------------------------------------------|--|--|--|--|--|--|--|--|--|
| File Server                                                                             |                                                                                         |  |  |  |  |  |  |  |  |  |
| 🗄 🗋 💕 🛃   📂 🔛 Virtual Machine 1 🤍 Edit   Connect 🛛 Disconnect                           | Connection state: connected                                                             |  |  |  |  |  |  |  |  |  |
| Data Access Historical Access Alarms & Conditions Security Server Settings Online Panel | Data Access Historical Access Alarms & Conditions Security Server Settings Online Panel |  |  |  |  |  |  |  |  |  |
| Server information Device States Certificates Logging                                   | Server information Device States Certificates Logging                                   |  |  |  |  |  |  |  |  |  |
| General settings                                                                        |                                                                                         |  |  |  |  |  |  |  |  |  |
| Trace file: C:\TwinCAT\Functions\TF6100-OPC                                             |                                                                                         |  |  |  |  |  |  |  |  |  |
| Number of trace files: 5                                                                |                                                                                         |  |  |  |  |  |  |  |  |  |
| Number of entries per file: 100000                                                      |                                                                                         |  |  |  |  |  |  |  |  |  |
|                                                                                         |                                                                                         |  |  |  |  |  |  |  |  |  |
| AppTrace                                                                                | StackTrace                                                                              |  |  |  |  |  |  |  |  |  |
| App Trace level: 7                                                                      | StackTrace level: 7                                                                     |  |  |  |  |  |  |  |  |  |
| AppTrace enabled: False                                                                 | Stack Trace enabled: False                                                              |  |  |  |  |  |  |  |  |  |
| Activate Deactivate                                                                     | Activate Deactivate                                                                     |  |  |  |  |  |  |  |  |  |
|                                                                                         |                                                                                         |  |  |  |  |  |  |  |  |  |

#### **Trace Level**

In general, the higher the trace level, the more detailed (and more) data is written, but the more load is also placed on the server application, which changes the timing behavior accordingly. Please therefore only activate logging in the event of diagnostics and in consultation with Beckhoff Support.

#### Activate App Trace

In most cases it is sufficient to create a so-called "AppTrace". This logs information from the server application. To activate the AppTrace, please enter the number of TraceFiles and the number of entries per TraceFile in the corresponding text fields. Then select a trace level and click the button to activate the AppTrace. The values in the gray text boxes represent the current settings on the server.

#### Activate Stack Trace

In a few cases it is also necessary to create a so-called "StackTrace", whereby information from the OPC UA stack is logged. To activate the StackTrace please enter the number of TraceFiles as well as the number of entries per TraceFile into the corresponding text boxes. Then select a trace level and click on the button to activate the StackTrace. The values in the gray text boxes represent the current settings on the server.

# 5 Appendix

## 5.1 ADS Return Codes

Grouping of error codes:

Global error codes: <u>ADS Return Codes</u> [▶ <u>60</u>]... (0x9811\_0000 ...) Router error codes: <u>ADS Return Codes</u> [▶ <u>60</u>]... (0x9811\_0500 ...) General ADS errors: <u>ADS Return Codes</u> [▶ <u>61</u>]... (0x9811\_0700 ...) RTime error codes: <u>ADS Return Codes</u> [▶ <u>63</u>]... (0x9811\_1000 ...)

### **Global error codes**

| Hex  | Dec | HRESULT    | Name                      | Description                                                                                                    |
|------|-----|------------|---------------------------|----------------------------------------------------------------------------------------------------|
| 0x0  | 0   | 0x98110000 | ERR_NOERROR               | No error.                                                                                                    |
| 0x1  | 1   | 0x98110001 | ERR_INTERNAL              | Internal error.                                                                                                  |
| 0x2  | 2   | 0x98110002 | ERR_NORTIME               | No real time.                                                                                                    |
| 0x3  | 3   | 0x98110003 | ERR_ALLOCLOCKEDMEM        | Allocation locked – memory error.                                                                                |
| 0x4  | 4   | 0x98110004 | ERR_INSERTMAILBOX         | Mailbox full – the ADS message could not be sent.<br>Reducing the number of ADS messages per cycle will<br>help. |
| 0x5  | 5   | 0x98110005 | ERR_WRONGRECEIVEHMSG      | Wrong HMSG.                                                                                                    |
| 0x6  | 6   | 0x98110006 | ERR_TARGETPORTNOTFOUND    | Target port not found – ADS server is not started or is not reachable.                                           |
| 0x7  | 7   | 0x98110007 | ERR_TARGETMACHINENOTFOUND | Target computer not found – AMS route was not found.                                                             |
| 0x8  | 8   | 0x98110008 | ERR_UNKNOWNCMDID          | Unknown command ID.                                                                                              |
| 0x9  | 9   | 0x98110009 | ERR_BADTASKID             | Invalid task ID.                                                                                                 |
| 0xA  | 10  | 0x9811000A | ERR_NOIO                  | No IO.                                                                                                    |
| 0xB  | 11  | 0x9811000B | ERR_UNKNOWNAMSCMD         | Unknown AMS command.                                                                                             |
| 0xC  | 12  | 0x9811000C | ERR_WIN32ERROR            | Win32 error.                                                                                                    |
| 0xD  | 13  | 0x9811000D | ERR_PORTNOTCONNECTED      | Port not connected.                                                                                              |
| 0xE  | 14  | 0x9811000E | ERR_INVALIDAMSLENGTH      | Invalid AMS length.                                                                                              |
| 0xF  | 15  | 0x9811000F | ERR_INVALIDAMSNETID       | Invalid AMS Net ID.                                                                                              |
| 0x10 | 16  | 0x98110010 | ERR_LOWINSTLEVEL          | Installation level is too low –TwinCAT 2 license error.                                                          |
| 0x11 | 17  | 0x98110011 | ERR_NODEBUGINTAVAILABLE   | No debugging available.                                                                                          |
| 0x12 | 18  | 0x98110012 | ERR_PORTDISABLED          | Port disabled – TwinCAT system service not started.                                                              |
| 0x13 | 19  | 0x98110013 | ERR_PORTALREADYCONNECTED  | Port already connected.                                                                                          |
| 0x14 | 20  | 0x98110014 | ERR_AMSSYNC_W32ERROR      | AMS Sync Win32 error.                                                                                            |
| 0x15 | 21  | 0x98110015 | ERR_AMSSYNC_TIMEOUT       | AMS Sync Timeout.                                                                                                |
| 0x16 | 22  | 0x98110016 | ERR_AMSSYNC_AMSERROR      | AMS Sync error.                                                                                                  |
| 0x17 | 23  | 0x98110017 | ERR_AMSSYNC_NOINDEXINMAP  | No index map for AMS Sync available.                                                                             |
| 0x18 | 24  | 0x98110018 | ERR_INVALIDAMSPORT        | Invalid AMS port.                                                                                                |
| 0x19 | 25  | 0x98110019 | ERR_NOMEMORY              | No memory.                                                                                                    |
| 0x1A | 26  | 0x9811001A | ERR_TCPSEND               | TCP send error.                                                                                                  |
| 0x1B | 27  | 0x9811001B | ERR_HOSTUNREACHABLE       | Host unreachable.                                                                                                |
| 0x1C | 28  | 0x9811001C | ERR_INVALIDAMSFRAGMENT    | Invalid AMS fragment.                                                                                            |
| 0x1D | 29  | 0x9811001D | ERR_TLSSEND               | TLS send error – secure ADS connection failed.                                                                   |
| 0x1E | 30  | 0x9811001E | ERR_ACCESSDENIED          | Access denied – secure ADS access denied.                                                                        |

#### **Router error codes**

| Hex   | Dec  | HRESULT    | Name                       | Description                                                            |
|-------|------|------------|----------------------------|------------------------------------------------------------------------|
| 0x500 | 1280 | 0x98110500 | ROUTERERR_NOLOCKEDMEMORY   | Locked memory cannot be allocated.                                     |
| 0x501 | 1281 | 0x98110501 | ROUTERERR_RESIZEMEMORY     | The router memory size could not be changed.                           |
| 0x502 | 1282 | 0x98110502 | ROUTERERR_MAILBOXFULL      | The mailbox has reached the maximum number of possible messages.       |
| 0x503 | 1283 | 0x98110503 | ROUTERERR_DEBUGBOXFULL     | The Debug mailbox has reached the maximum number of possible messages. |
| 0x504 | 1284 | 0x98110504 | ROUTERERR_UNKNOWNPORTTYPE  | The port type is unknown.                                              |
| 0x505 | 1285 | 0x98110505 | ROUTERERR_NOTINITIALIZED   | The router is not initialized.                                         |
| 0x506 | 1286 | 0x98110506 | ROUTERERR_PORTALREADYINUSE | The port number is already assigned.                                   |
| 0x507 | 1287 | 0x98110507 | ROUTERERR_NOTREGISTERED    | The port is not registered.                                            |
| 0x508 | 1288 | 0x98110508 | ROUTERERR_NOMOREQUEUES     | The maximum number of ports has been reached.                          |
| 0x509 | 1289 | 0x98110509 | ROUTERERR_INVALIDPORT      | The port is invalid.                                                   |
| 0x50A | 1290 | 0x9811050A | ROUTERERR_NOTACTIVATED     | The router is not active.                                              |
| 0x50B | 1291 | 0x9811050B | ROUTERERR_FRAGMENTBOXFULL  | The mailbox has reached the maximum number for fragmented messages.    |
| 0x50C | 1292 | 0x9811050C | ROUTERERR_FRAGMENTTIMEOUT  | A fragment timeout has occurred.                                       |
| 0x50D | 1293 | 0x9811050D | ROUTERERR_TOBEREMOVED      | The port is removed.                                                   |

**General ADS error codes** 

| Hex   | Dec  | HRESULT                  | Name                               | Description                                                                                                    |
|-------|------|--------------------------|------------------------------------|----------------------------------------------------------------------------------------------------|
| 0x700 | 1792 | 0x98110700               | ADSERR DEVICE ERROR                | General device error.                                                                                                    |
| 0x701 | 1793 | 0x98110701               | ADSERR DEVICE SRVNOTSUPP           | Service is not supported by the server.                                                                                                    |
| 0x702 | 1794 | 0x98110702               | ADSERR DEVICE INVALIDGRP           | Invalid index group.                                                                                                    |
| 0x703 | 1795 | 0x98110703               | ADSERR DEVICE INVALIDOFFSET        | Invalid index offset.                                                                                                    |
| 0x704 | 1796 | 0x98110704               | ADSERR DEVICE INVALIDACCESS        | Reading or writing not permitted.                                                                                                    |
| 0x705 | 1797 | 0x98110705               | ADSERR DEVICE INVALID//COESC       | Parameter size not correct.                                                                                                    |
| 0x705 | 1798 | 0x98110706               | ADSERR DEVICE INVALIDBATA          | Invalid data values.                                                                                                    |
| 0x707 | 1799 | 0x98110707               | ADSERR DEVICE NOTREADY             | Device is not ready to operate.                                                                                                    |
| 0x707 | 1800 |                          | ADSERR DEVICE BUSY                 | Device is hor ready to operate.                                                                                                    |
| 0x708 | 1800 | 0x98110708               |                                    | ,                                                                                                    |
| 0x709 | 1001 | 0x98110709               | ADSERR_DEVICE_INVALIDCONTEXT       | Invalid operating system context. This can result<br>from use of ADS blocks in different tasks. It may be<br>possible to resolve this through multitasking<br>synchronization in the PLC. |
| 0x70A | 1802 | 0x9811070A               | ADSERR_DEVICE_NOMEMORY             | Insufficient memory.                                                                                                    |
| 0x70B | 1803 | 0x9811070B               | ADSERR_DEVICE_INVALIDPARM          | Invalid parameter values.                                                                                                    |
| 0x70C | 1804 | 0x9811070C               | ADSERR_DEVICE_NOTFOUND             | Not found (files,).                                                                                                    |
| 0x70D | 1805 | 0x9811070D               | ADSERR_DEVICE_SYNTAX               | Syntax error in file or command.                                                                                                    |
| 0x70E | 1806 | 0x9811070E               | ADSERR_DEVICE_INCOMPATIBLE         | Objects do not match.                                                                                                    |
| 0x70F | 1807 | 0x9811070F               | ADSERR DEVICE EXISTS               | Object already exists.                                                                                                    |
| 0x710 | 1808 | 0x98110710               | ADSERR DEVICE SYMBOLNOTFOUND       | Symbol not found.                                                                                                    |
| 0x711 | 1809 | 0x98110711               | ADSERR_DEVICE_SYMBOLVERSIONINVALID | Invalid symbol version. This can occur due to an online change. Create a new handle.                                                                                                    |
| 0x712 | 1810 | 0x98110712               | ADSERR DEVICE INVALIDSTATE         | Device (server) is in invalid state.                                                                                                    |
| 0x713 | 1811 | 0x98110713               | ADSERR DEVICE TRANSMODENOTSUPP     | AdsTransMode not supported.                                                                                                    |
| 0x714 | 1812 | 0x98110714               | ADSERR DEVICE NOTIFYHNDINVALID     | Notification handle is invalid.                                                                                                    |
| 0x715 | 1813 | 0x98110715               | ADSERR DEVICE CLIENTUNKNOWN        | Notification client not registered.                                                                                                    |
| 0x716 | 1814 | 0x98110716               | ADSERR DEVICE NOMOREHDLS           | No further handle available.                                                                                                    |
| 0x717 | 1815 | 0x98110717               | ADSERR DEVICE INVALIDWATCHSIZE     | Notification size too large.                                                                                                    |
| 0x718 | 1816 | 0x98110718               | ADSERR DEVICE NOTINIT              | Device not initialized.                                                                                                    |
| 0x719 | 1817 | 0x98110719               | ADSERR DEVICE TIMEOUT              | Device has a timeout.                                                                                                    |
| 0x71A | 1818 | 0x9811071A               | ADSERR DEVICE NOINTERFACE          | Interface query failed.                                                                                                    |
| 0x71A | 1819 | 0x9811071B               | ADSERR DEVICE INVALIDINTERFACE     | Wrong interface requested.                                                                                                    |
| 0x71C | 1820 |                          |                                    | Class ID is invalid.                                                                                                    |
| 0x71C | 1821 | 0x9811071C<br>0x9811071D |                                    |                                                                                                    |
| 0x71E | 1822 | 0x9811071E               |                                    | Object ID is invalid.                                                                                                    |
|       | 1823 | 0x9811071E               |                                    | Request pending.                                                                                                    |
| 0x71F |      |                          |                                    | Request is aborted.                                                                                                    |
| 0x720 | 1824 | 0x98110720               |                                    | Signal warning.                                                                                                    |
| 0x721 | 1825 | 0x98110721               |                                    | Invalid array index.                                                                                                    |
| 0x722 | 1826 | 0x98110722               | ADSERR_DEVICE_SYMBOLNOTACTIVE      | Symbol not active.                                                                                                    |
| 0x723 | 1827 | 0x98110723               | ADSERR_DEVICE_ACCESSDENIED         | Access denied.                                                                                                    |
| 0x724 | 1828 | 0x98110724               | ADSERR_DEVICE_LICENSENOTFOUND      | Missing license.                                                                                                    |
| 0x725 | 1829 | 0x98110725               | ADSERR_DEVICE_LICENSEEXPIRED       | License expired.                                                                                                    |
| 0x726 | 1830 | 0x98110726               | ADSERR_DEVICE_LICENSEEXCEEDED      | License exceeded.                                                                                                    |
| 0x727 | 1831 | 0x98110727               | ADSERR_DEVICE_LICENSEINVALID       | Invalid license.                                                                                                    |
| 0x728 | 1832 | 0x98110728               | ADSERR_DEVICE_LICENSESYSTEMID      | License problem: System ID is invalid.                                                                                                    |
| 0x729 | 1833 | 0x98110729               | ADSERR_DEVICE_LICENSENOTIMELIMIT   | License not limited in time.                                                                                                    |
| 0x72A | 1834 | 0x9811072A               | ADSERR_DEVICE_LICENSEFUTUREISSUE   | Licensing problem: time in the future.                                                                                                    |
| 0x72B | 1835 | 0x9811072B               | ADSERR_DEVICE_LICENSETIMETOLONG    | License period too long.                                                                                                    |
| 0x72C | 1836 | 0x9811072C               | ADSERR_DEVICE_EXCEPTION            | Exception at system startup.                                                                                                    |
| 0x72D | 1837 | 0x9811072D               | ADSERR_DEVICE_LICENSEDUPLICATED    | License file read twice.                                                                                                    |
| 0x72E | 1838 | 0x9811072E               | ADSERR_DEVICE_SIGNATUREINVALID     | Invalid signature.                                                                                                    |
| 0x72F | 1839 | 0x9811072F               | ADSERR_DEVICE_CERTIFICATEINVALID   | Invalid certificate.                                                                                                    |
| 0x730 | 1840 | 0x98110730               | ADSERR_DEVICE_LICENSEOEMNOTFOUND   | Public key not known from OEM.                                                                                                    |
| 0x731 | 1841 | 0x98110731               | ADSERR DEVICE LICENSERESTRICTED    | License not valid for this system ID.                                                                                                    |
| 0x732 | 1842 | 0x98110732               | ADSERR_DEVICE_LICENSEDEMODENIED    | Demo license prohibited.                                                                                                    |
| 0x733 | 1843 | 0x98110733               | ADSERR DEVICE INVALIDENCID         | Invalid function ID.                                                                                                    |
| 0x734 | 1844 | 0x98110734               | ADSERR DEVICE OUTOFRANGE           | Outside the valid range.                                                                                                    |
| 0x735 | 1845 | 0x98110735               | ADSERR DEVICE INVALIDALIGNMENT     | Invalid alignment.                                                                                                    |
| 0x736 | 1846 | 0x98110736               | ADSERR DEVICE LICENSEPLATFORM      | Invalid platform level.                                                                                                    |
| 07120 | 1040 | 0790110130               |                                    |                                                                                                    |

| Hex   | Dec  | HRESULT    | Name                           | Description                                                                                                    |
|-------|------|------------|--------------------------------|----------------------------------------------------------------------------------------------------|
| 0x737 | 1847 | 0x98110737 | ADSERR_DEVICE_FORWARD_PL       | Context – forward to passive level.                                                                                                    |
| 0x738 | 1848 | 0x98110738 | ADSERR_DEVICE_FORWARD_DL       | Context – forward to dispatch level.                                                                                                    |
| 0x739 | 1849 | 0x98110739 | ADSERR_DEVICE_FORWARD_RT       | Context – forward to real time.                                                                                                    |
| 0x740 | 1856 | 0x98110740 | ADSERR_CLIENT_ERROR            | Client error.                                                                                                    |
| 0x741 | 1857 | 0x98110741 | ADSERR_CLIENT_INVALIDPARM      | Service contains an invalid parameter.                                                                                                    |
| 0x742 | 1858 | 0x98110742 | ADSERR_CLIENT_LISTEMPTY        | Polling list is empty.                                                                                                    |
| 0x743 | 1859 | 0x98110743 | ADSERR_CLIENT_VARUSED          | Var connection already in use.                                                                                                    |
| 0x744 | 1860 | 0x98110744 | ADSERR_CLIENT_DUPLINVOKEID     | The called ID is already in use.                                                                                                    |
| 0x745 | 1861 | 0x98110745 | ADSERR_CLIENT_SYNCTIMEOUT      | Timeout has occurred – the remote terminal is not responding in the specified ADS timeout. The route setting of the remote terminal may be configured incorrectly. |
| 0x746 | 1862 | 0x98110746 | ADSERR_CLIENT_W32ERROR         | Error in Win32 subsystem.                                                                                                    |
| 0x747 | 1863 | 0x98110747 | ADSERR_CLIENT_TIMEOUTINVALID   | Invalid client timeout value.                                                                                                    |
| 0x748 | 1864 | 0x98110748 | ADSERR_CLIENT_PORTNOTOPEN      | Port not open.                                                                                                    |
| 0x749 | 1865 | 0x98110749 | ADSERR_CLIENT_NOAMSADDR        | No AMS address.                                                                                                    |
| 0x750 | 1872 | 0x98110750 | ADSERR_CLIENT_SYNCINTERNAL     | Internal error in Ads sync.                                                                                                    |
| 0x751 | 1873 | 0x98110751 | ADSERR_CLIENT_ADDHASH          | Hash table overflow.                                                                                                    |
| 0x752 | 1874 | 0x98110752 | ADSERR_CLIENT_REMOVEHASH       | Key not found in the table.                                                                                                    |
| 0x753 | 1875 | 0x98110753 | ADSERR_CLIENT_NOMORESYM        | No symbols in the cache.                                                                                                    |
| 0x754 | 1876 | 0x98110754 | ADSERR_CLIENT_SYNCRESINVALID   | Invalid response received.                                                                                                    |
| 0x755 | 1877 | 0x98110755 | ADSERR_CLIENT_SYNCPORTLOCKED   | Sync Port is locked.                                                                                                    |
| 0x756 | 1878 | 0x98110756 | ADSERR_CLIENT_REQUESTCANCELLED | The request was cancelled.                                                                                                    |

### **RTime error codes**

| Hex    | Dec  | HRESULT    | Name                      | Description                                                                               |
|--------|------|------------|---------------------------|-------------------------------------------------------------------------------------------|
| 0x1000 | 4096 | 0x98111000 | RTERR_INTERNAL            | Internal error in the real-time system.                                                   |
| 0x1001 | 4097 | 0x98111001 | RTERR_BADTIMERPERIODS     | Timer value is not valid.                                                                 |
| 0x1002 | 4098 | 0x98111002 | RTERR_INVALIDTASKPTR      | Task pointer has the invalid value 0 (zero).                                              |
| 0x1003 | 4099 | 0x98111003 | RTERR_INVALIDSTACKPTR     | Stack pointer has the invalid value 0 (zero).                                             |
| 0x1004 | 4100 | 0x98111004 | RTERR_PRIOEXISTS          | The request task priority is already assigned.                                            |
| 0x1005 | 4101 | 0x98111005 | RTERR_NOMORETCB           | No free TCB (Task Control Block) available. The maximum number of TCBs is 64.             |
| 0x1006 | 4102 | 0x98111006 | RTERR_NOMORESEMAS         | No free semaphores available. The maximum number of semaphores is 64.                     |
| 0x1007 | 4103 | 0x98111007 | RTERR_NOMOREQUEUES        | No free space available in the queue. The maximum number of positions in the queue is 64. |
| 0x100D | 4109 | 0x9811100D | RTERR_EXTIRQALREADYDEF    | An external synchronization interrupt is already applied.                                 |
| 0x100E | 4110 | 0x9811100E | RTERR_EXTIRQNOTDEF        | No external sync interrupt applied.                                                       |
| 0x100F | 4111 | 0x9811100F | RTERR_EXTIRQINSTALLFAILED | Application of the external synchronization interrupt has failed.                         |
| 0x1010 | 4112 | 0x98111010 | RTERR_IRQLNOTLESSOREQUAL  | Call of a service function in the wrong context                                           |
| 0x1017 | 4119 | 0x98111017 | RTERR_VMXNOTSUPPORTED     | Intel VT-x extension is not supported.                                                    |
| 0x1018 | 4120 | 0x98111018 | RTERR_VMXDISABLED         | Intel VT-x extension is not enabled in the BIOS.                                          |
| 0x1019 | 4121 | 0x98111019 | RTERR_VMXCONTROLSMISSING  | Missing function in Intel VT-x extension.                                                 |
| 0x101A | 4122 | 0x9811101A | RTERR_VMXENABLEFAILS      | Activation of Intel VT-x fails.                                                           |

### Specific positive HRESULT Return Codes:

| HRESULT     | Name               | Description                                                                               |
|-------------|--------------------|-------------------------------------------------------------------------------------------|
| 0x0000_0000 | S_OK               | No error.                                                                                 |
| 0x0000_0001 | S_FALSE            | No error.<br>Example: successful processing, but with a negative or<br>incomplete result. |
| 0x0000_0203 | S_PENDING          | No error.<br>Example: successful processing, but no result is available<br>yet.           |
| 0x0000_0256 | S_WATCHDOG_TIMEOUT | No error.<br>Example: successful processing, but a timeout occurred.                      |

### **TCP Winsock error codes**

| Hex                                         | Dec   | Name            | Description                                                                                                    |
|---------------------------------------------|-------|-----------------|----------------------------------------------------------------------------------------------------|
| 0x274C                                      | 10060 | WSAETIMEDOUT    | A connection timeout has occurred - error while establishing the connection, because the remote terminal did not respond properly after a certain period of time, or the established connection could not be maintained because the connected host did not respond.                      |
| 0x274D                                      | 10061 | WSAECONNREFUSED | Connection refused - no connection could be established because the target computer has explicitly rejected it. This error usually results from an attempt to connect to a service that is inactive on the external host, that is, a service for which no server application is running. |
| 0x2751                                      | 10065 | WSAEHOSTUNREACH | No route to host - a socket operation referred to an unavailable host.                                                                                                    |
| More Winsock error codes: Win32 error codes |       |                 |                                                                                                    |

## 5.2 Support and Service

Beckhoff and their partners around the world offer comprehensive support and service, making available fast and competent assistance with all questions related to Beckhoff products and system solutions.

### Download finder

Our <u>download finder</u> contains all the files that we offer you for downloading. You will find application reports, technical documentation, technical drawings, configuration files and much more.

The downloads are available in various formats.

### Beckhoff's branch offices and representatives

Please contact your Beckhoff branch office or representative for <u>local support and service</u> on Beckhoff products!

The addresses of Beckhoff's branch offices and representatives round the world can be found on our internet page: <u>www.beckhoff.com</u>

You will also find further documentation for Beckhoff components there.

### Beckhoff Support

Support offers you comprehensive technical assistance, helping you not only with the application of individual Beckhoff products, but also with other, wide-ranging services:

- support
- · design, programming and commissioning of complex automation systems
- · and extensive training program for Beckhoff system components

| Hotline: | +49 5246 963-157     |
|----------|----------------------|
| e-mail:  | support@beckhoff.com |

### **Beckhoff Service**

The Beckhoff Service Center supports you in all matters of after-sales service:

- · on-site service
- repair service
- · spare parts service
- hotline service

| Hotline: | +49 5246 963-460     |
|----------|----------------------|
| e-mail:  | service@beckhoff.com |

### **Beckhoff Headquarters**

Beckhoff Automation GmbH & Co. KG

Huelshorstweg 20 33415 Verl Germany

| Phone:  | +49 5246 963-0    |
|---------|-------------------|
| e-mail: | info@beckhoff.com |
| web:    | www.beckhoff.com  |

More Information: www.beckhoff.com/TS6100

Beckhoff Automation GmbH & Co. KG Hülshorstweg 20 33415 Verl Germany Phone: +49 5246 9630 info@beckhoff.com www.beckhoff.com

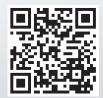